#### **IPASWIN-ADS Version 32.55**

• **IPASWIN-Benutzerverwaltung** • **IPASWIN-Datenkodierung** • **Grafisch optimierte Austaktung unter Berücksichtigung eines Produktionsplanes mit Varianten-Mix**

#### • **Programm-Erweiterungen allgemein**

- o Damit IPASWIN nicht unabsichtlich mehrfach geöffnet wird, wurde eine Sperre eingebaut. (mit Shift-Taste mehrmals öffnen möglich)
- o Bild- und Media-Dateien können per Drag and Drop aus dem Explorer-Fenster übernommen werden.
- o Berechnungen von Zahlen mit Potenz-Darstellung werden korrekt berechnet
- $\circ$  Wenn Sie Daten aus 32.40 übernehmen wollen, wird geprüft, ob BDE installiert ist
- o Lookup Vorgänge und Planvorgänge mit Übertragung von Bild-Feldern
- o ganzer Bildschirm ist auch für Programm-Fenster möglich.
- o ZahlCheck 9E-5 auf ok korriegiert.
- $\circ$  Zeichenwandlung / -> # bei Export/Import mit Excel
- o LOCK im Kopfsatz wirkt auch alle Struktur-Tabellen
- o Tabseite von Exceltabelle mit Tabname,Beschreibung erweitert, Problem deusch schreiben englisch lesen (Fand nicht korrekten Tabellennamen)
- o Datensatz duplizieren, Dialog mit neuer Ablage-Nummer eingeführt
- o Menü Bedienungsanleitung mit Baumstruktur
- o Demoversion starten mit Strg Shift und Icon
- o Fenster-Position für Einflußgrößen-Eingabe nur speichern wenn WindowState=wsNormal
- o Neue Benutzer-Konten-Verwaltung mit Anwenderklassen eingeführt
- o **Datenkodierung**
	- Baumstruktur und Auswahl je Stelle kombinierbar
		- Mehrerer Felder VORGANG,VORG
		- ToolButton nur bei vorhandenen Feldern aktiv (über Datenstruktur anzeigen erzeugen)
		- Datenstruktur abhängig von erster Datenebene
			- möglich, Arbeitsgebiet;C=Hauptfunktionsgruppe;E=Arbeitsplätze;G=Produkt
	- auf Pflichtangaben prüfen
	- Erweiterung mit editierbar, Füllzeichen,Groß-/Kleinschreibung
	- Eingabe nur über Datenkodierung einstellbar
- o **Optionen**
	- Optionen gemeinsamer Filter
	- Optionen Druck-Filter, Standard-Filter bei Auswahl als Filter verwenden
	- Optionen Formular für Urprotokoll sofort drucken
	- Backupsicherung Rename nur wenn Änderungen vorhanden sind.
	- Option Tabelleneigenschaften Bildanzeige einpassen
	- Aliasangaben in den Verzeichnissen erlaubt IpasMobil\<USER>\
	- Parameter Einheit einstellbar zum Drucken
	- Sortierung der Farbtabelle in den Parametern
	- Parameter- Optionen Media-Pgm Eingabe 'standard' entsrpicht Windows Standard Programm für VideoFilme
- o **Menü-Erweiterungen**
	- **Bearbeiten**
		- **Satz-Sperren**
			- o **Löschen**
				- o **Lösch-Sperre (\*)**
				- o **Editier-Sperre (-)**
	- **Tools Datenbank-Tools Tabellen vergleichen**. (alle Unterpfade werden nach markierten Tabellen (Key) untersucht und gleiche Keynamen unter '\_vgl\_TabName.txt gespeichert.)
	- **Tools Tabellen-Eigenschaften**
		- **Fehlende IpasMobil-Dateien Anzeigen**
		- **Dokumente Prüfen** (Es werden die Felder BILD,MEDIA,DOC\_DAT nach fehlenden Dateiein untersucht (auch mit komma getrennt))
		- Dokumente Pfade entfernen (Prüfen und Dateien mit Pfaden kopieren und Pfad entfernen)

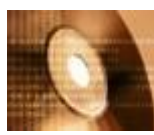

ᄎ

- **Dokumente – Einflußgrößen Prüfen**. Hier werden die Vorgänge mit den Einflußgrößen in den Zeitaufnahmen und Arbeitsplänen auf Kompatibilität geprüft und Abweichungen angezeigt und in der Zwischenablage das Ergebnis temporär gespeichert. In dem Feld "SEL" werden nachfolgende Kennungen (0-3) gesetzt, die durch Filter aktivieren angezeigt werden können. Kennungen: Einflußgrößen SEL= 0..Vorgang Fehlt 1..E\_WERT leer 2..EF-WERT leer 3..Anzahl gleich 4 Anzahl ungleich
- **EF-BEZ ändern**, Einflußgrößenbezeichnung ändern, wenn Anzahl gleich ist. Hier wird das gleiche wie unter prüfen ausgeführt, zusätzlich werden die Einflußgrößen-Kurzbezeichnungen im Feld 'E\_WERT' korrigiert, wenn die Anzahl der Einflußgrößen identisch war (SEL="3")

#### o **Neue Tool-Buttons**

- Tabellen-Eigenschaften Lesen, weitere Optionen über Popup-Menü
- Button für Export-Makro (F6)
- Export / Import der Datensätze mit Auswahl
- Bearbeiten Änderungsprotokoll löschen ist nur in der ADMIN-Klasse verfügbar
- Tabellen-Eigenschaften Lesen, weitere Optionen über Popup-Menü
- Button für Export-Makro (F6)
- Export / Import der Datensätze mit Auswahl
- o **Bearbeiten Änderungsprotokoll** löschen ist nur in der ADMIN-Klasse verfügbar

#### • **Ipaswin-Zeit**

- o Übertragung des Ende-Meßpunktes beim ZA-Berechnen aus Vorgangsdatei
- o Zeichenwandlung / -> # bei Minidat/IpasMobil-Ablage-Nummer
- o Beim Kopieren oder Verschieben in andere Pfade werden die Mediafelder mitkopiert
- o wenn kein IpasMobil genutzt wird, müssen keine DLL's installiert sein (Netzlink zum Server genügt)
- o PopUp-Menü Zeitaufnahmevorgänge mit PLZ-NR, die in der Vorgangsdatei nicht vorhanden sind übertragen
- o Ortim-Dateien lesen
- o Bezugsmenge auswerten AA, zusätzliche Option m.. Bezugsmengen addieren ohne 0 Werte durch 1 ersetzen
- o Zeitstrahl bei nichtzyklischen Zeitaufnahmen

#### • **Ipaswin-Takt**

- o Verschieben der Arbeitsgänge mit Drag & Drop (Markierung setzen)
- o Ausführungsvariante erfassen
- o AV-Matrix erstellen mit Checkboxen
- o Austaktungs-Modul
- o Soll-Taktlinie eingeführt Eingabe im Kopf
- o Automatische Erzeugung der Person/Maschinen-Tabelle
- $\circ$  User und Anwenderklasse im Arbeitsplankopf/MTM-Analysenkopf anzeigen
- o komplette Positionen verschieben wenn cbPos Markiert ist und auf Verschieben eingestellt ist
- o MMD (Mensch-Maschine-Diagramm) direkt im Taktplan definieren und über Taktauswahl abrufen
- o Arbeitsgänge, die für den Takt nicht relevant sind, werden im MMD-Diagramm berechnet

#### • **Ipaswin-SVZ-Erweiterungen**

- o Datenkarten, mit Shift-Taste wird PDF-Dukumentation des Codes aufgerufen
- o PopUp Menü Verwendungsnachweis ermitteln
- o Anzeige fehlende Struktur-Analysen für Korrektur
- o automatischer Filter für Analysen, in denen fehlende Analysen vorkommen
- o Formular für Verwendungsnachweis Name: PMTMAVE einzeln und PMTMAVER
- o beim Kopieren wird STA,STS und STV initialisiert
- o HTML Tab-Seiten werden ausgewertet
- o Shift Baumstruktur HTML-TabSeiten können definiert werden
- o umbenennen oder löschen von Analysen nicht möglich, wenn STV nicht leer ist.
- o beim Kopieren wird STA,STS und STV initialisiert
- o Aufbaustufen anzeigen (Button Detail-Analyse)
- o automatische Adressierung der Datenkarten
- o Aufruf der HTML-Karte bei Doppelclick Code-Übergabe
- o Manuelle MTM-Code Eingabe, TE-Wert wird übergeben
- o Kopieren von MTM-Analysen in die Arbeitsplanung

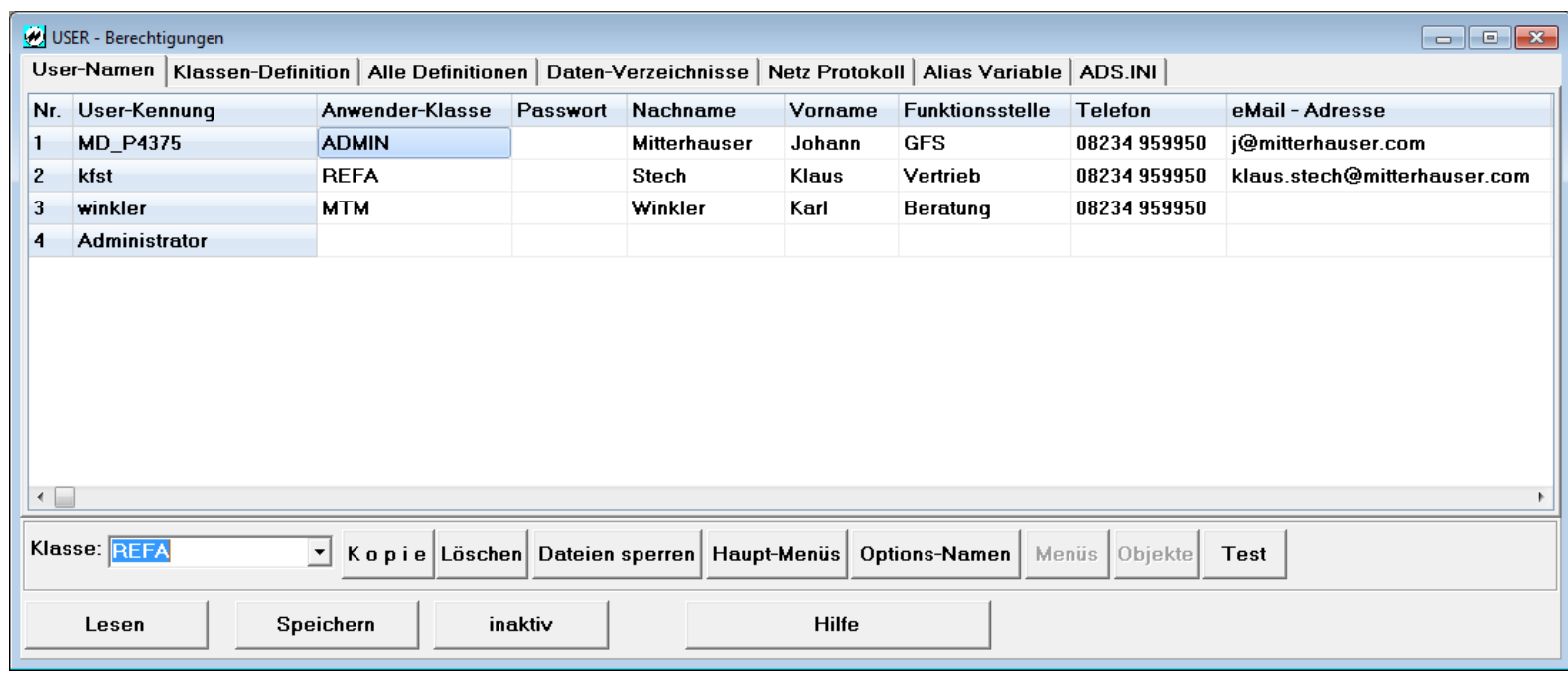

#### **Berechtigungskonzept für die unterschiedlichen Rechte der Benutzer**

**J.Mitterhauser GmbH** EDV-Systeme

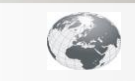

**www.mitterhauser.com Interaktive Fallbeispiele und weitere Informationen unter:**

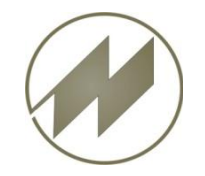

# **Inhalt**

#### **Benutzer**

- Beschreibung der Benutzer
- Anwender-Klasse zuordnen
- Klassen-Definition
- Übersicht aller Definitionen

#### **Anwenderklasse**

- Dateien sperren (nur Lesezugriff)
- Haupt-Menüs (Menüpunkte sperren)
- Datenbereiche festlegen
- Program-Modul Menüs sperren
- Program-Modul Objekt-Eigenschaften ändern
- Test einer Anwenderklasse

#### **Informationen**

- Daten-Verzeichnisse mit Schreibrechten
- Benutzer-Aktivitäten protokollieren
- Anzeige der Alias-Variable
- Einstellungen für ADS-Database-Server

#### **Bedienung**

Mittels Click auf den Menüpunkt gelangen Sie zum gewünschten Kapitel. Mit links unten gelangen Sie stets zurück zum Inhalt.

Mit Hilfe des **Buttons gelangen Sie zum zugehörigen Beispiel mit IpasMobil.** jeweils rechts unten führt Sie wieder zurück.

**Seite 2 J.Mitterhauser GmbH** EDV-Systeme

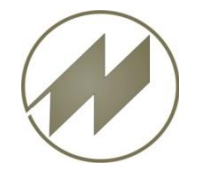

### **I P A S W I N** Benutzer

## **Beschreibung der Benutzer**

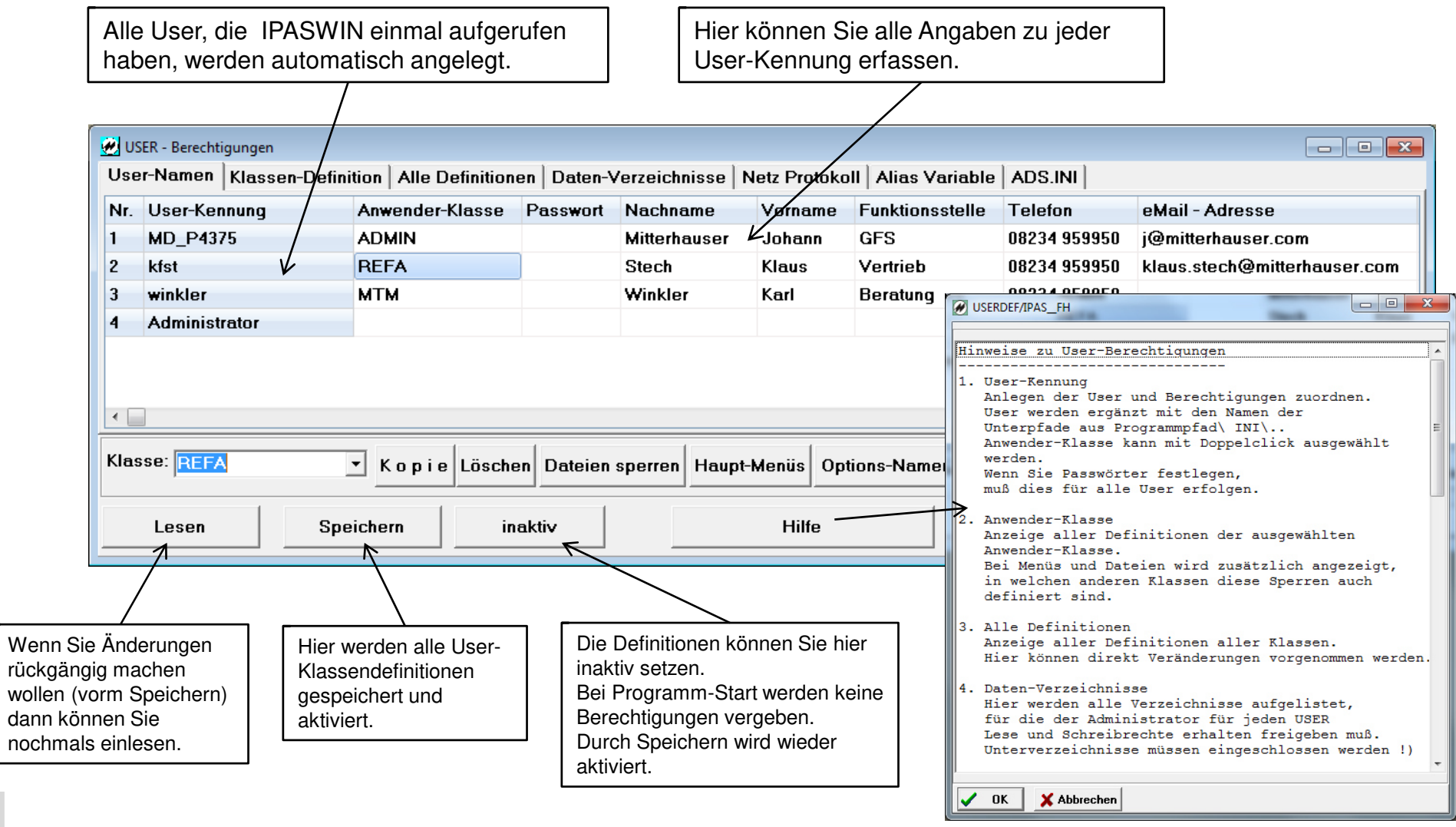

**Seite 3 J.Mitterhauser GmbH** EDV-Systeme

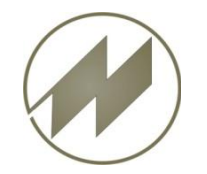

### **I P A S W I N** Benutzer

#### **Anwender-Klasse zuordnen**

zur Programm-Nutzung einrichten.

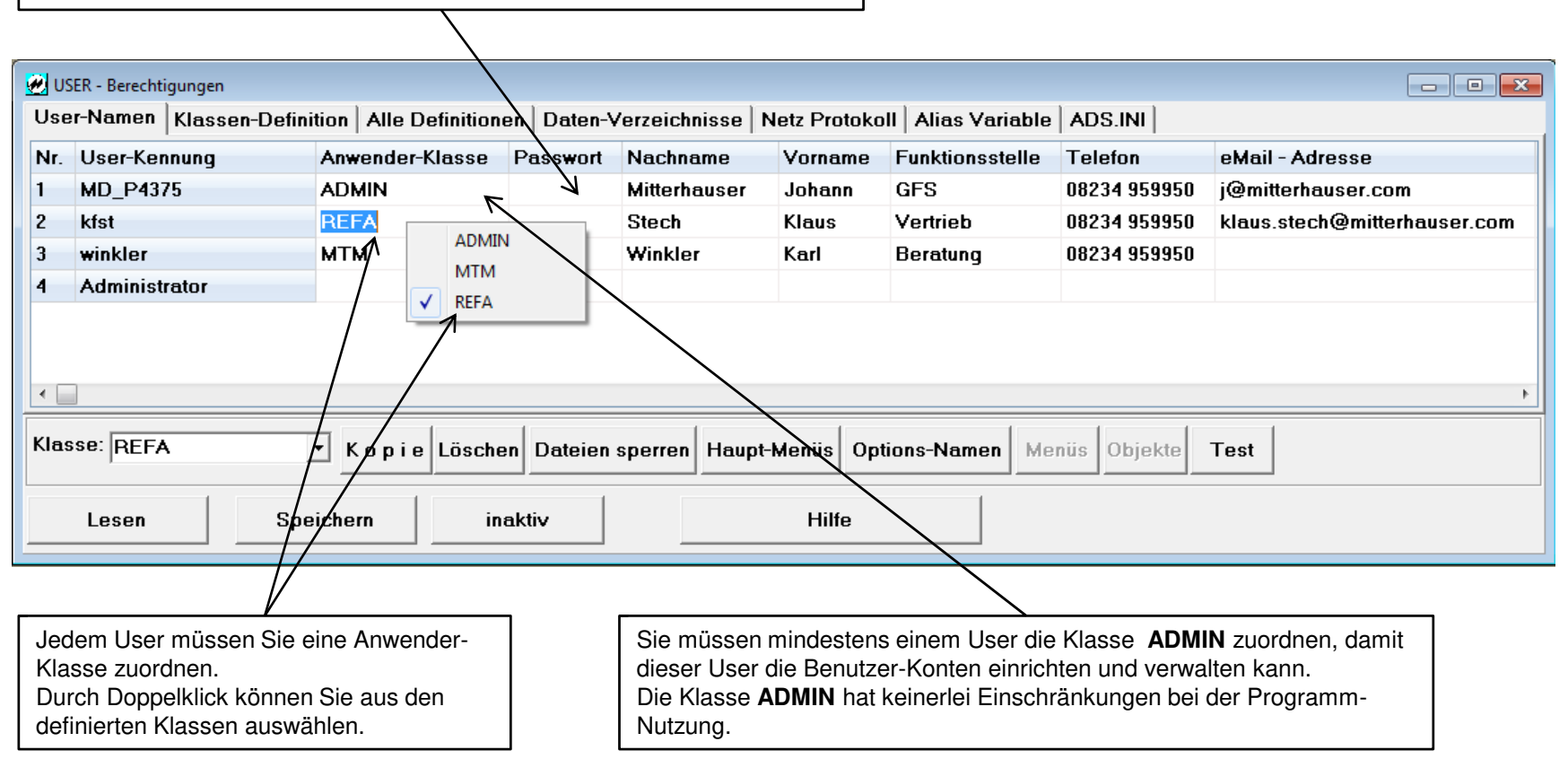

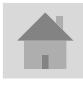

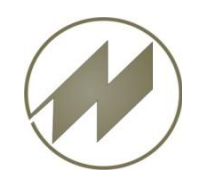

### **I P A S W I N** Benutzer **Klassen-Definition**

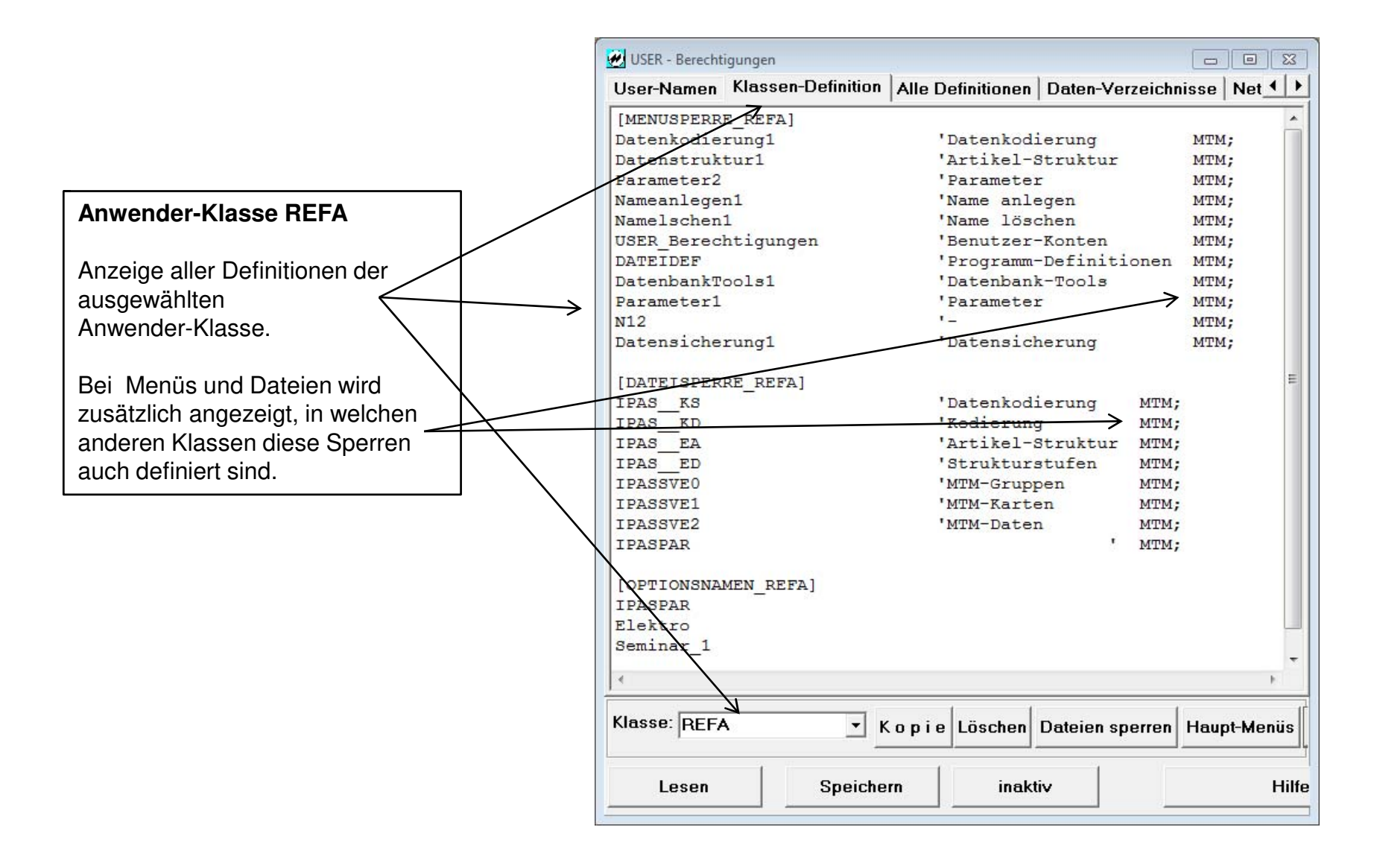

**Seite 5 J.Mitterhauser GmbH** EDV-Systeme

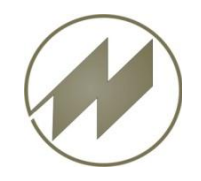

## **I P A S W I N** Benutzer **Übersicht aller Definitionen**

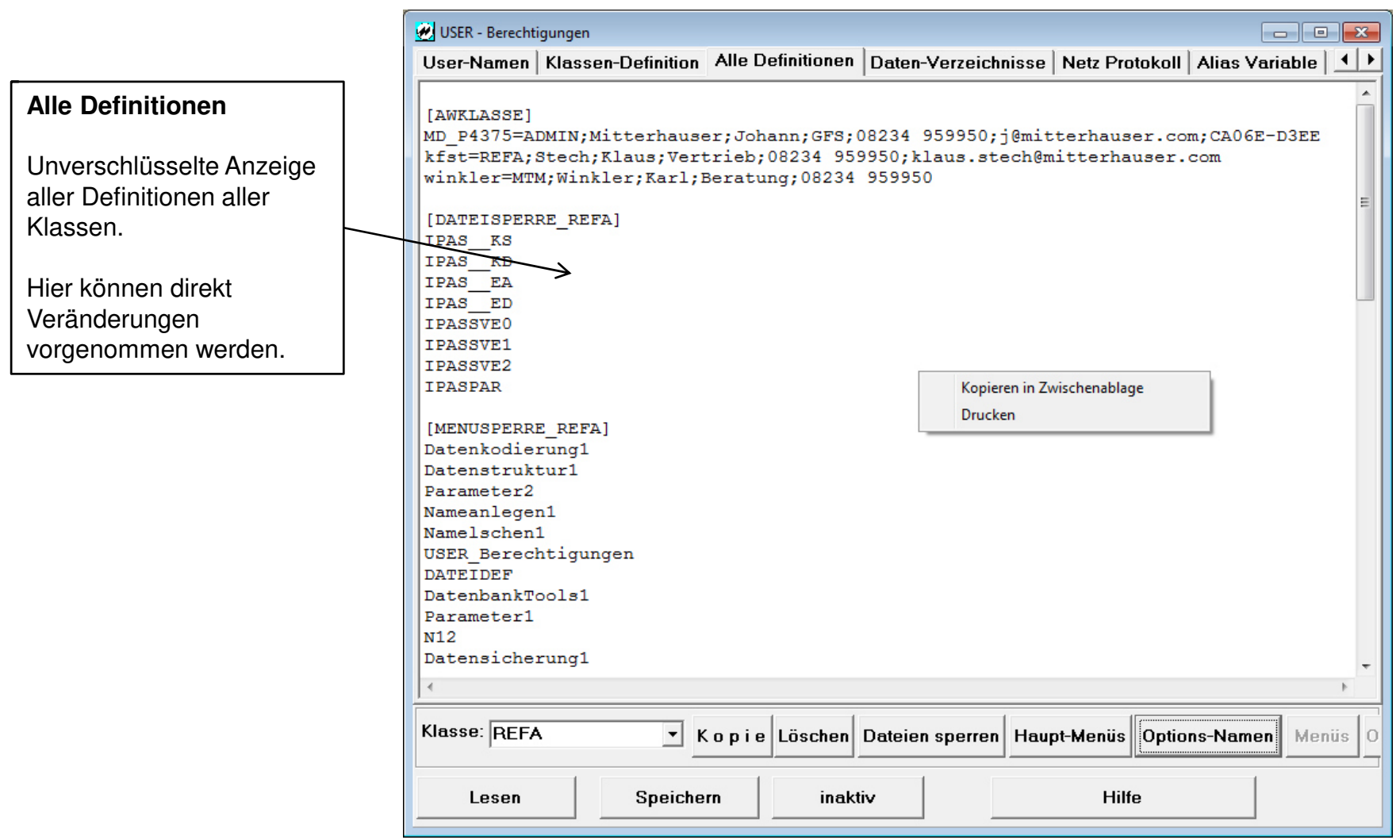

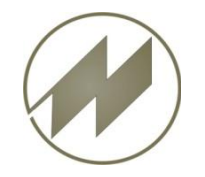

## **I P A S W I N** Anwenderklasse **Dateien sperren (nur Lesezugriff)**

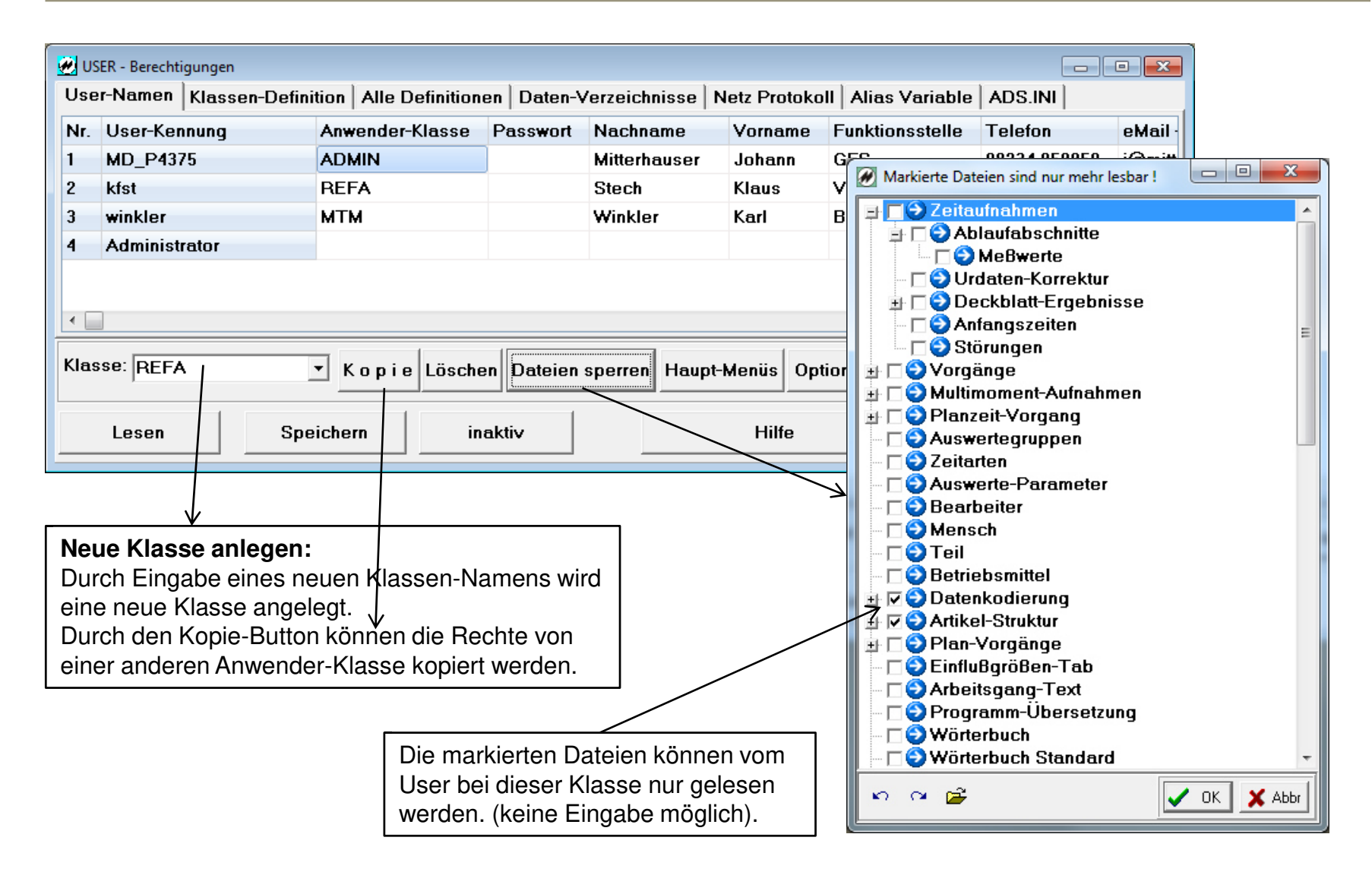

**Seite 7 J.Mitterhauser GmbH** EDV-Systeme

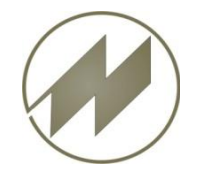

# **IPASWIN** Anwenderklasse

### **Haupt-Menüs (Menüpunkte sperren)**

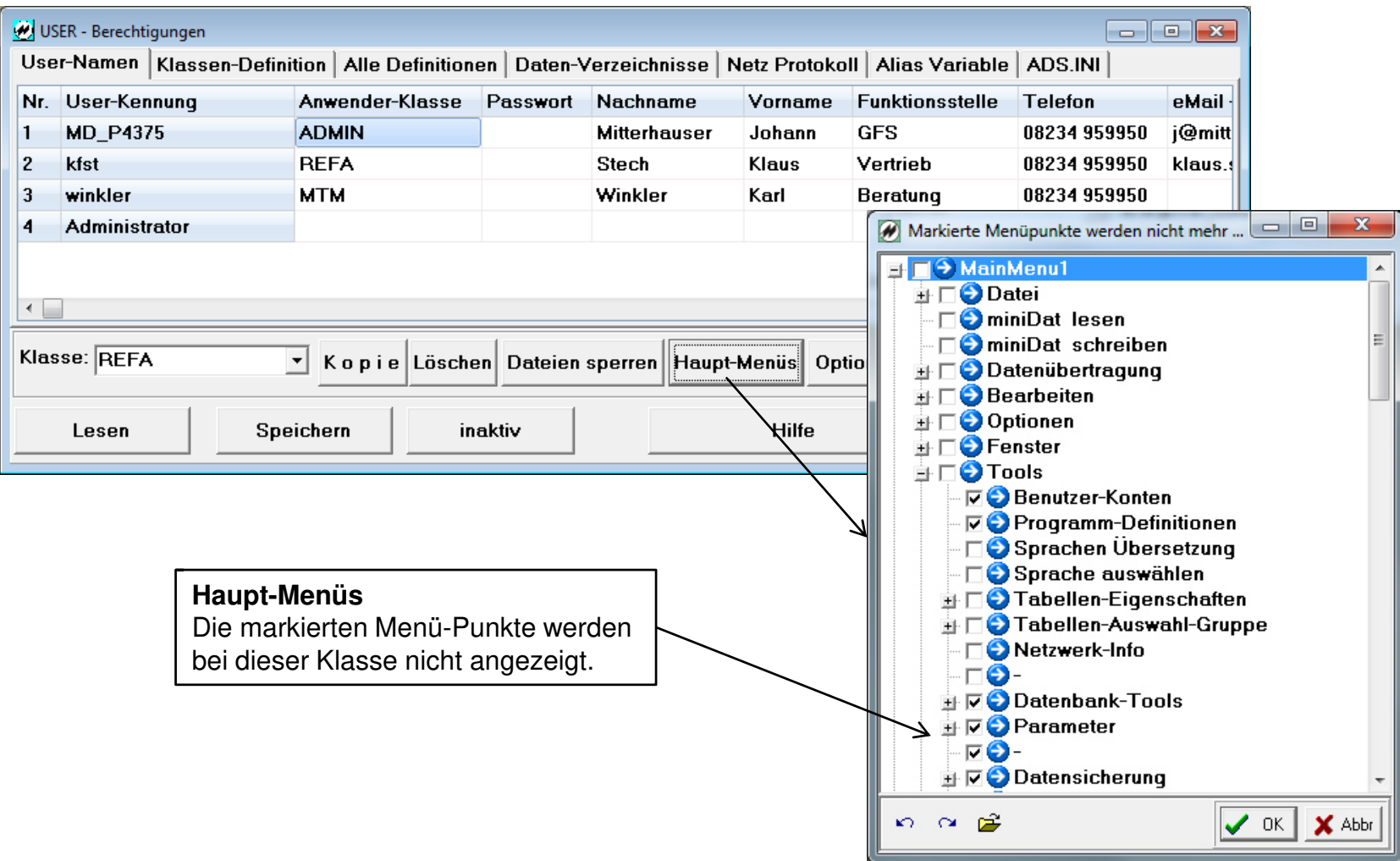

**Seite 8 J.Mitterhauser GmbH** EDV-Systeme

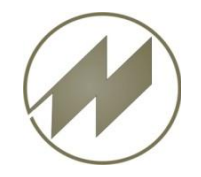

### **I P A S W I N** Anwenderklasse **Datenbereiche festlegen**

#### USER - Berechtigungen  $\Box$ e $\mathbf{x}$ User-Namen | Klassen-Definition | Alle Definitionen | Daten-Verzeichnisse | Netz Protokoll | Alias Variable | ADS.INI Nr. User-Kennung Anwender-Klasse Funktionsstelle **Telefon** eMail Passwort Nachname Vorname **MD\_P4375 ADMIN GFS** 08234 959950 j@mitt l 1 **Mitterhauser** Johann  $\overline{2}$ kfst **REFA** Stech Klaus Vertrieb 08234 959950 klaus.  $|_3$ winkler **MTM** Winkler 08234 959950 Karl Beratung Administrator  $\overline{4}$  $\left| \cdot \right|$ **VOIPASPAR**  $\blacktriangle$ Klasse: REFA Kopie Löschen Dateien sperren Haupt-Menüs Options-Namen  $\Box$ **O** ESCADA  $\equiv$ **□●** Rhode & Schw...  $\Box$  Test Speichern inaktiv Lesen **Hilfe D** IPASPAR D オレ●Seminar **B**ESCADA test Г **DIPASPARK** Г **DIPASPAR REHAU** П **Options-Namen** Г **O** Liefer  $\Box$  Liefer netz Hier können Sie festlegen, dass von dieser Liefer netz y Г Anwenderklasse nur Options-Namen **DO** Test\_demo angezeigt werden, die markiert sind.**DE** Ziehl-Abegg **DO** Elektro **DO** Test Ads  $n \approx 2$  $\vee$  ok  $\times$  Abbr

**Seite 9 J.Mitterhauser GmbH** EDV-Systeme

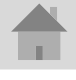

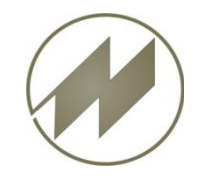

# **I P A S W I N** Anwenderklasse

**Program-Modul Menüs sperren**

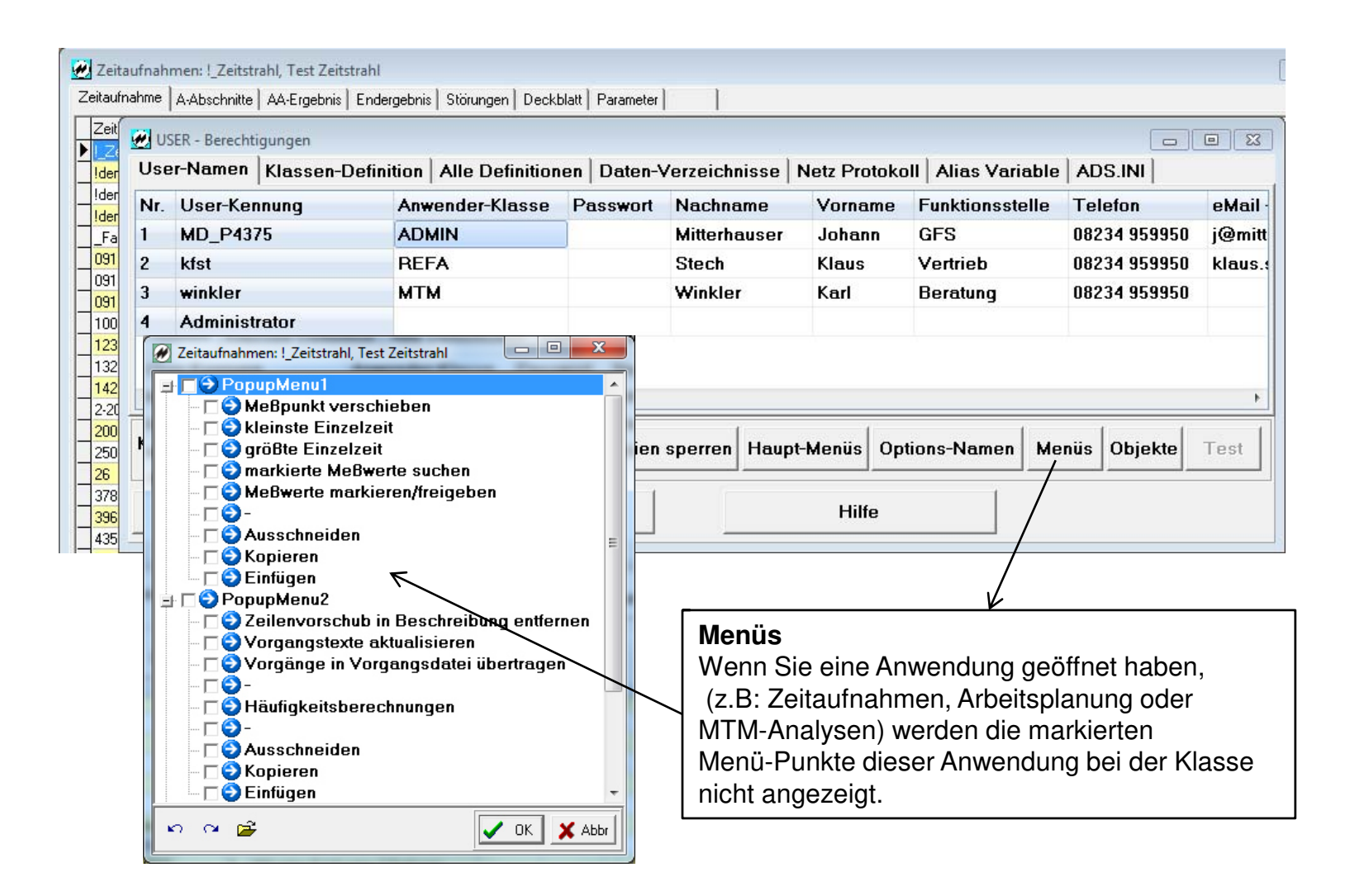

**Seite 10 J.Mitterhauser GmbH** EDV-Systeme

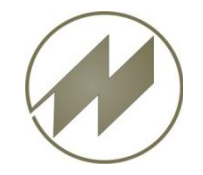

## **I P A S W I N** Anwenderklasse **Program-Modul Objekt-Eigenschaften ändern**

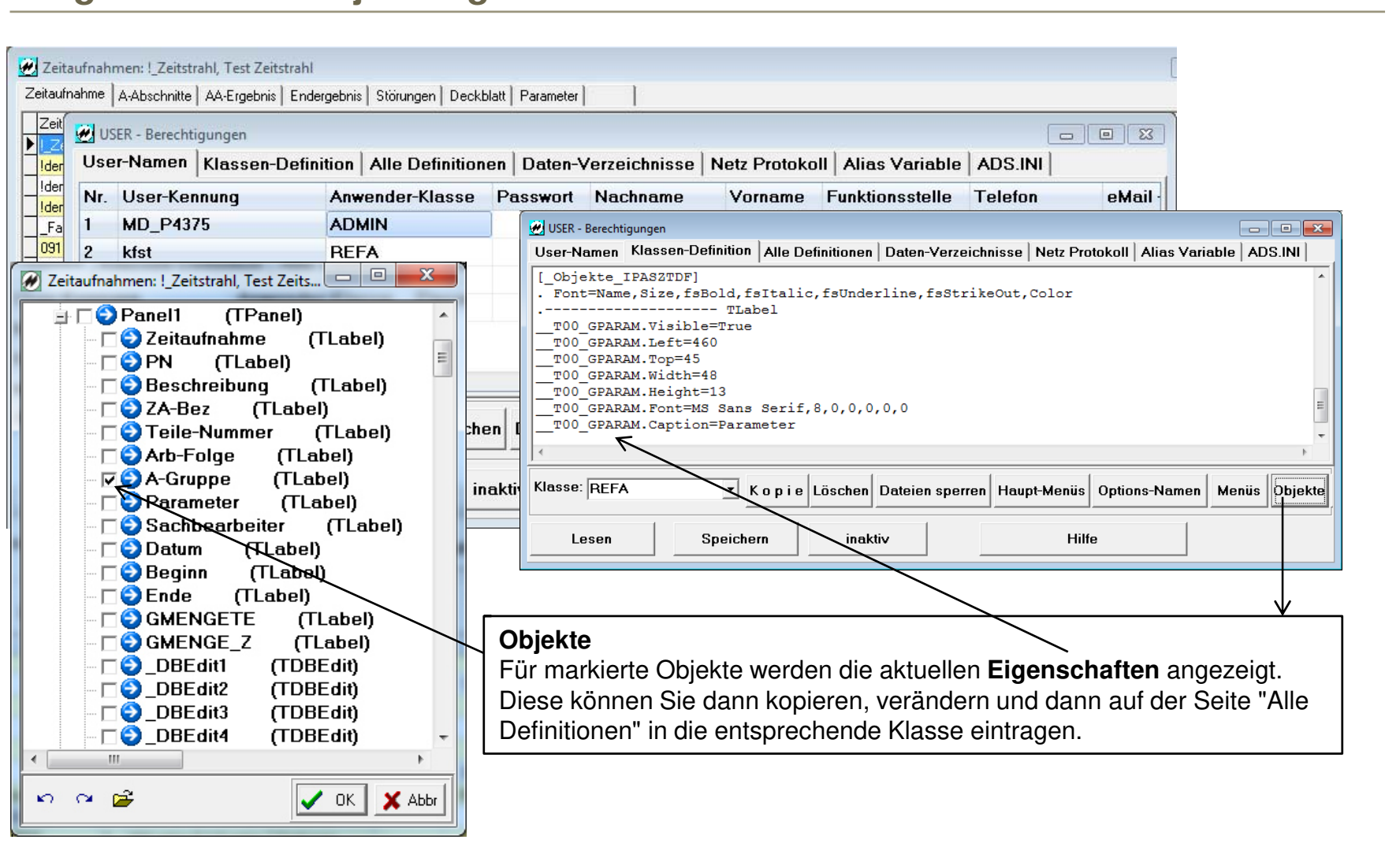

**Seite 11 J.Mitterhauser GmbH** EDV-Systeme

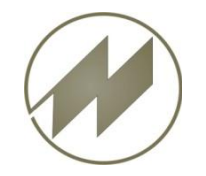

# **I P A S W I N** Anwenderklasse

#### **Test einer Anwenderklasse**

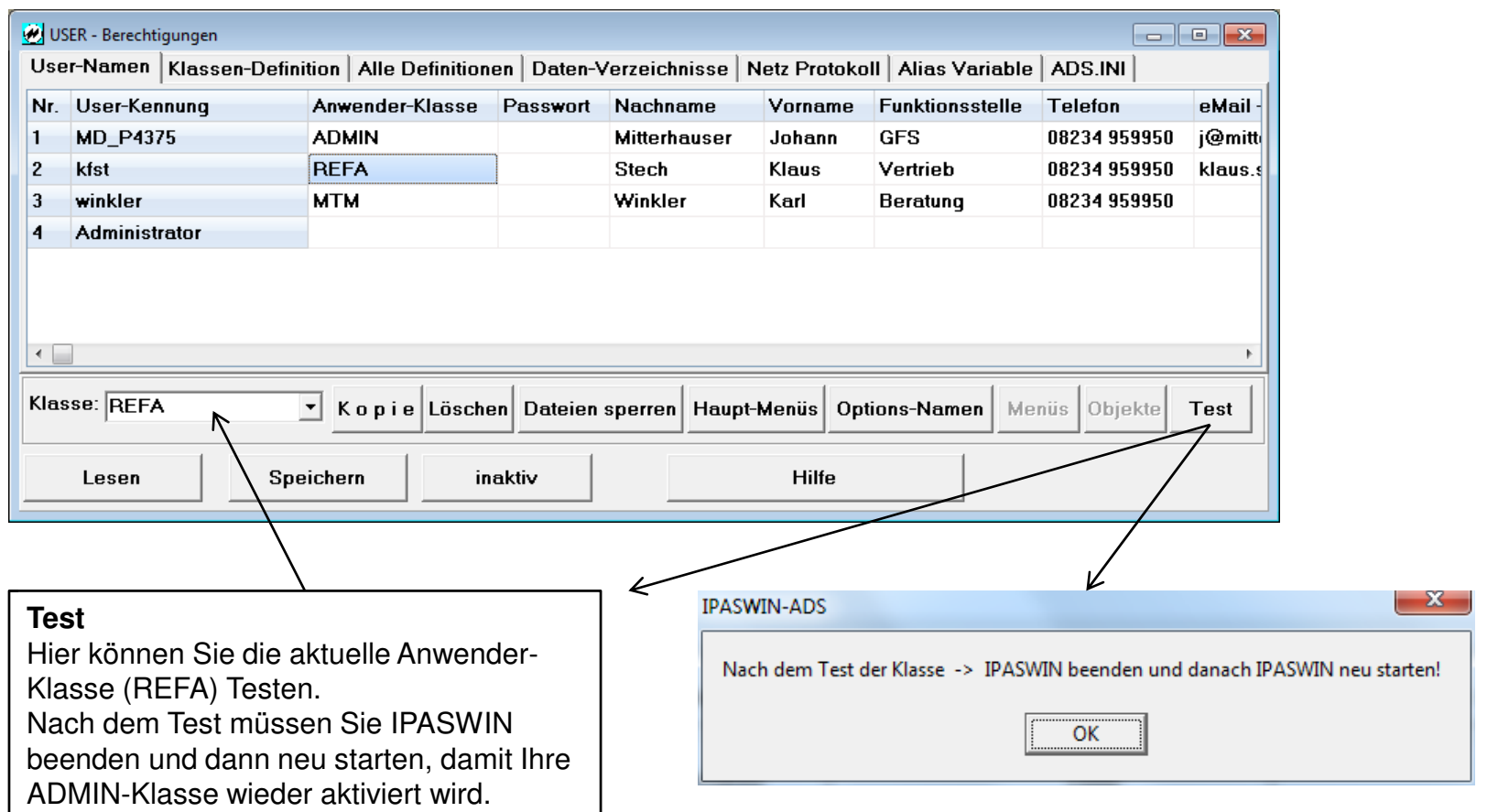

**Seite 12 J.Mitterhauser GmbH** EDV-Systeme

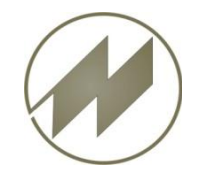

#### **Daten-Verzeichnisse mit Schreibrechten**

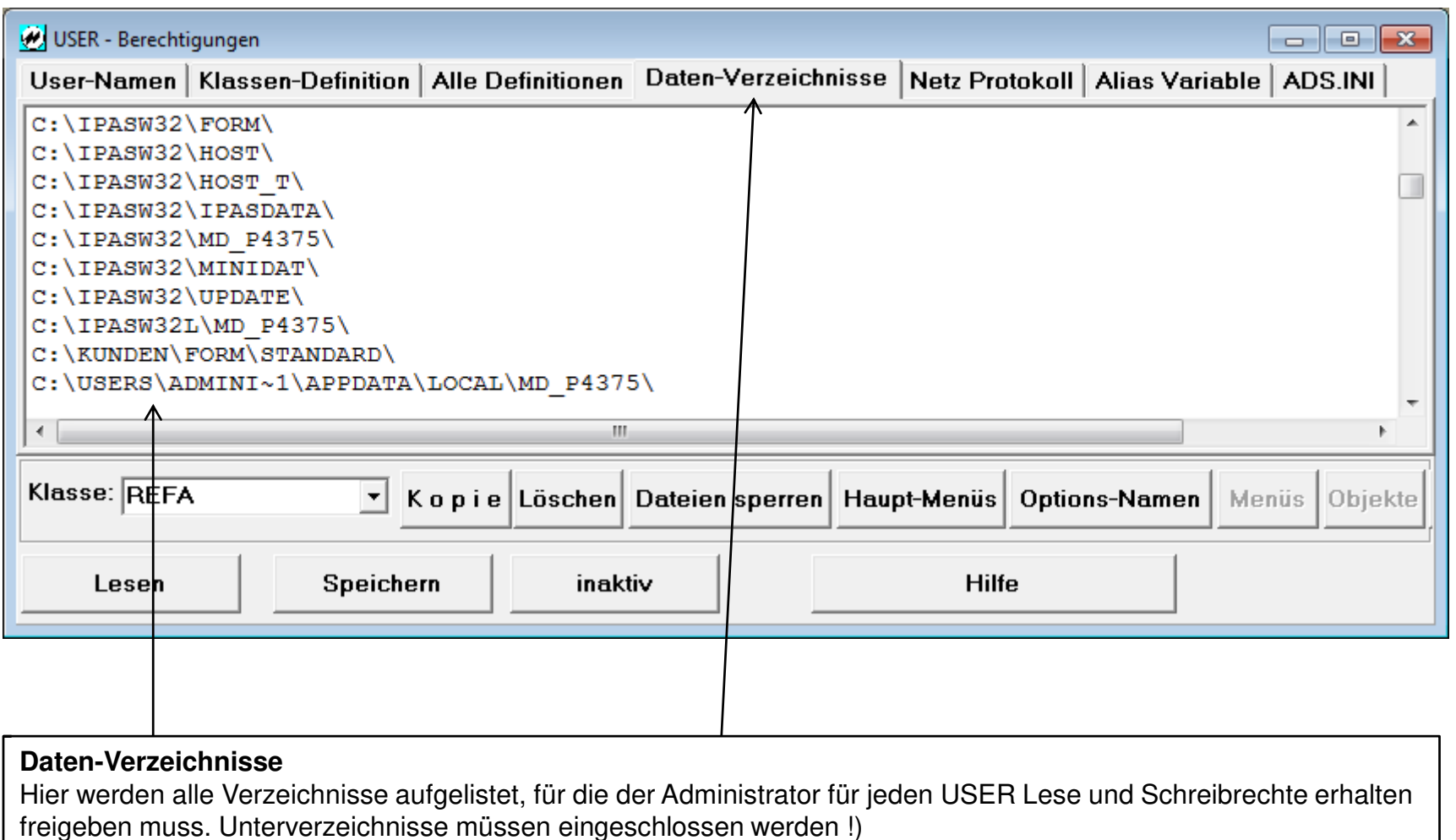

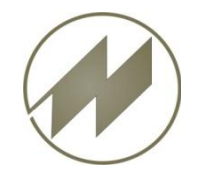

#### **I P A S W I N Informationen**

#### **Benutzer-Aktivitäten protokollieren**

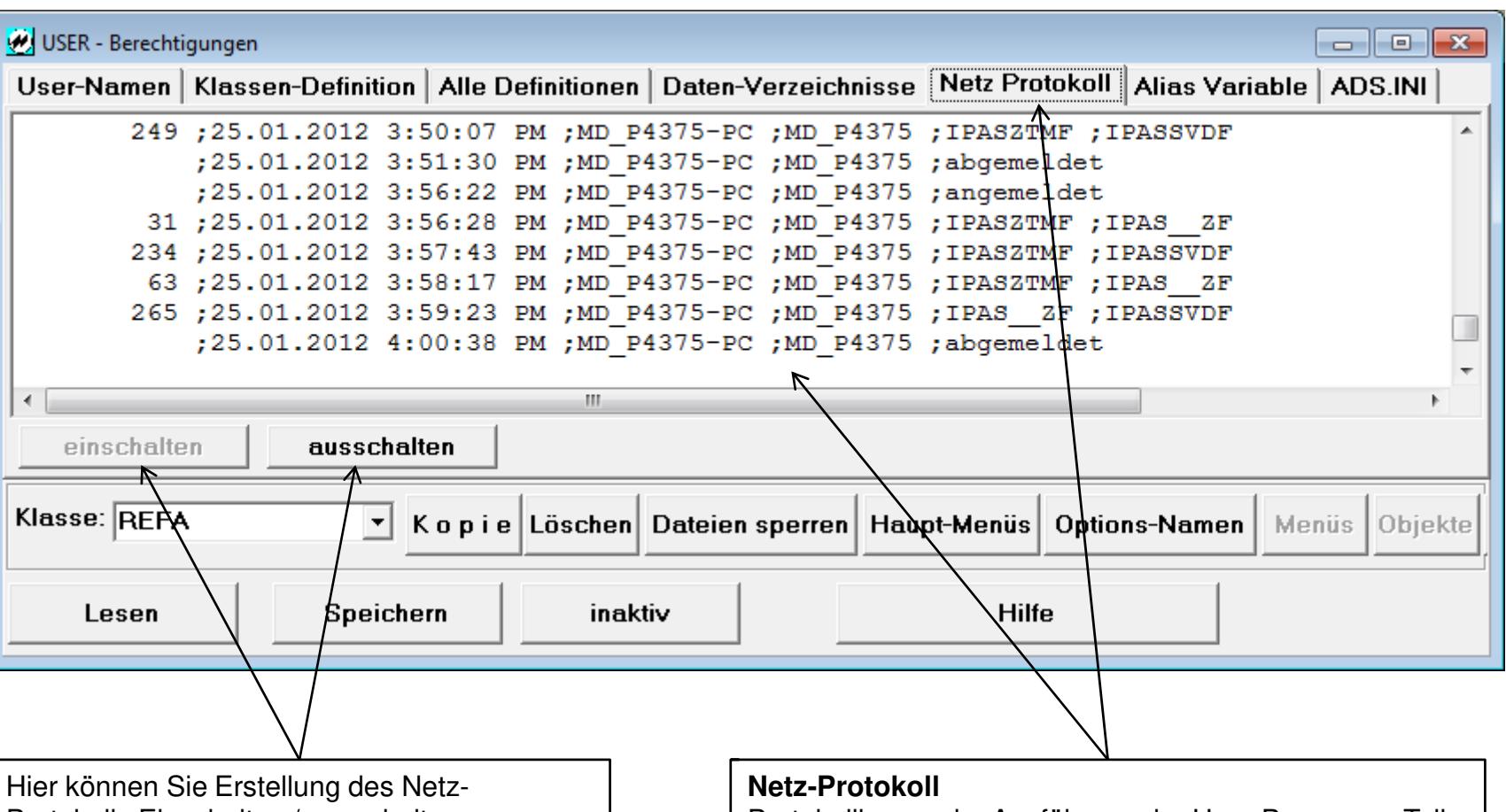

Protokolls Einschalten / ausschalten.

Protokollierung der Ausführung der User-Programm-Teile und deren Dauer in Millisekunden.

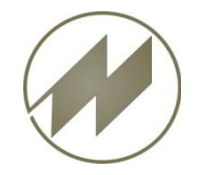

## **I P A S W I N Informationen Anzeige der Alias-Variable**

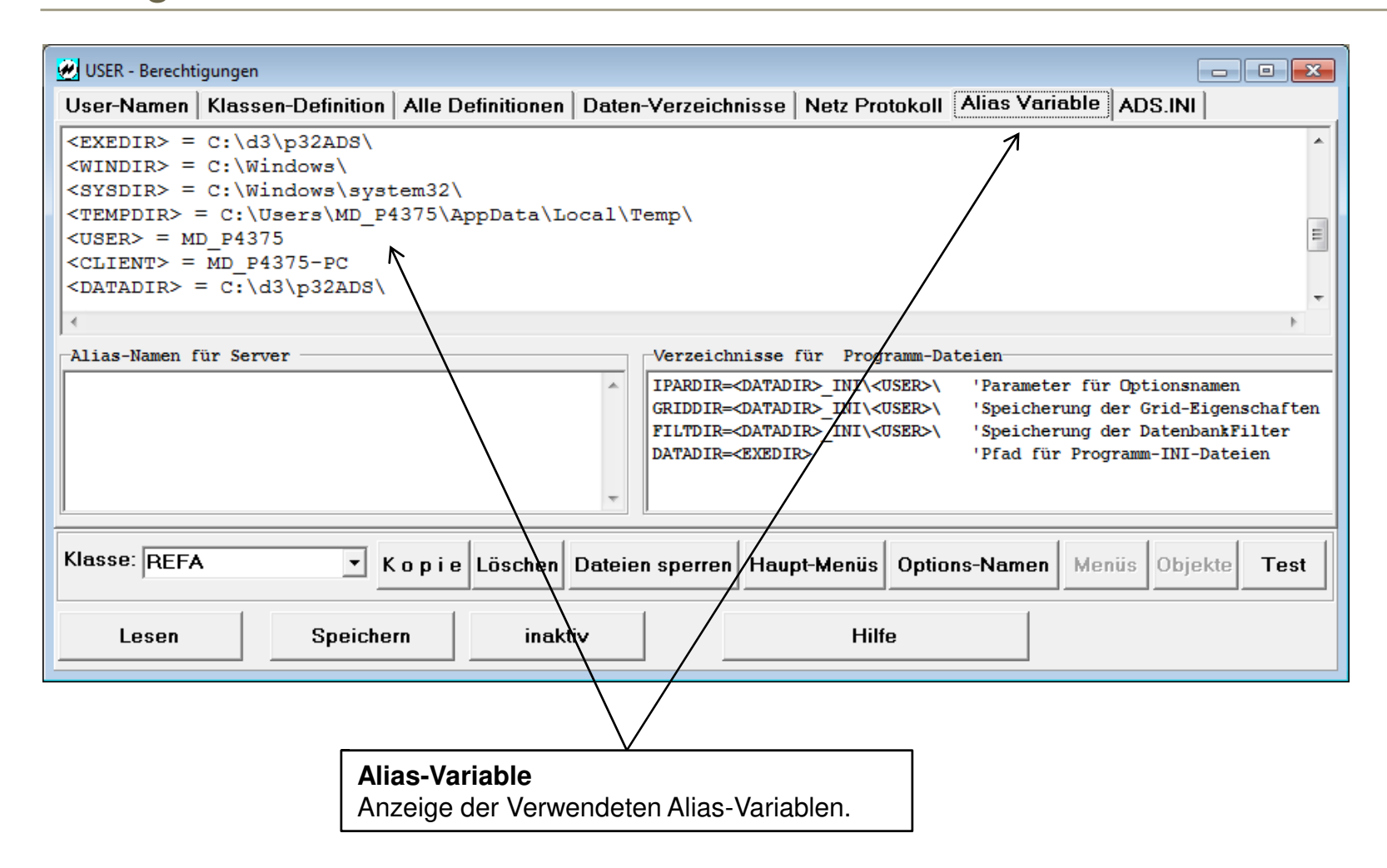

**Seite 15 J.Mitterhauser GmbH** EDV-Systeme

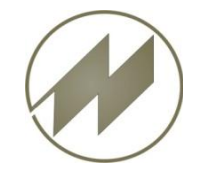

#### **I P A S W I N Informationen**

#### **Einstellungen für ADS-Database-Server**

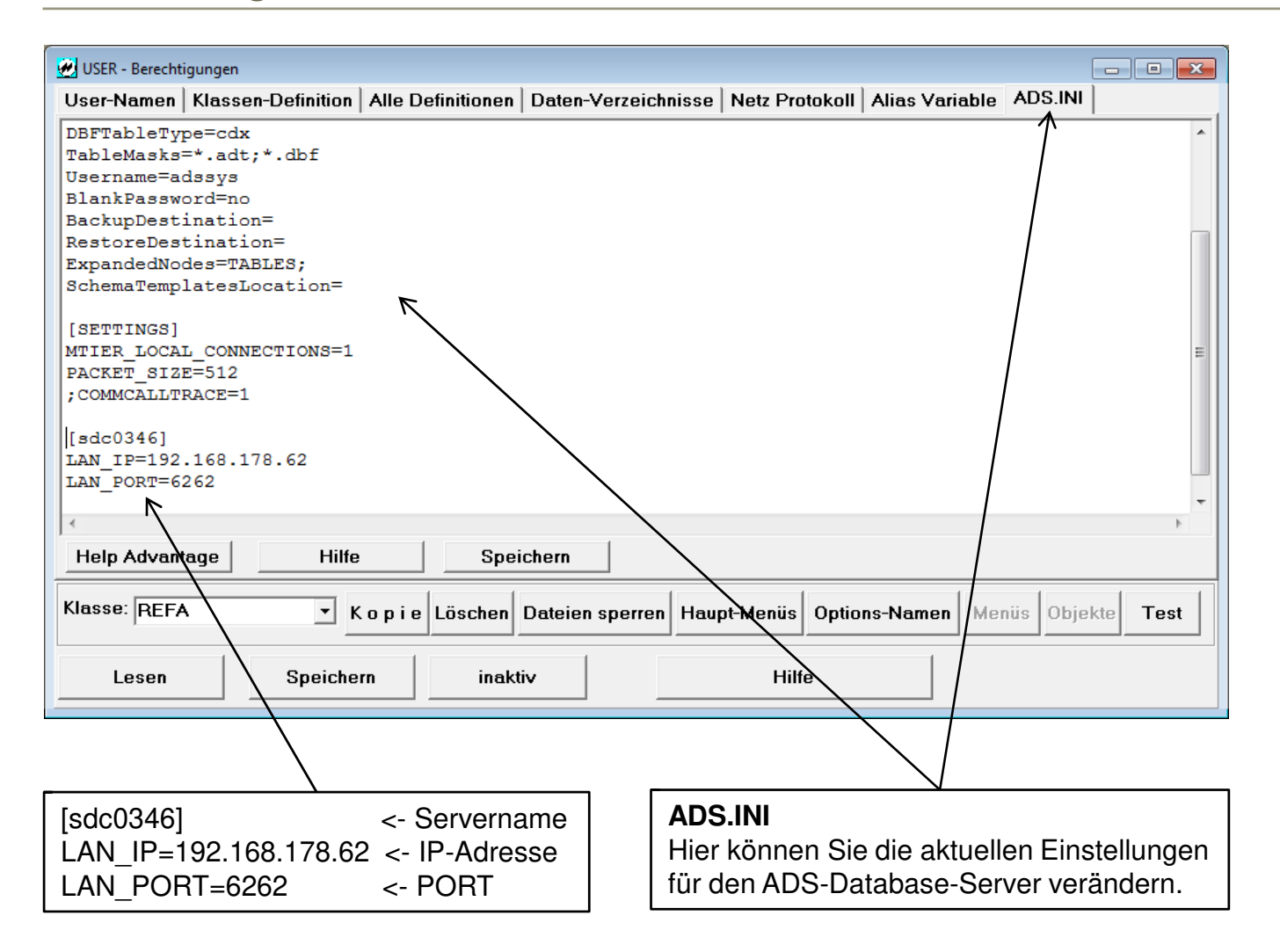

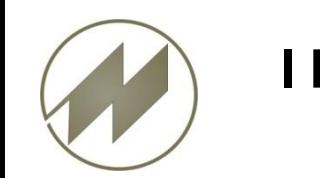

#### **IPASWIN Datenkodierungs-Dialog**

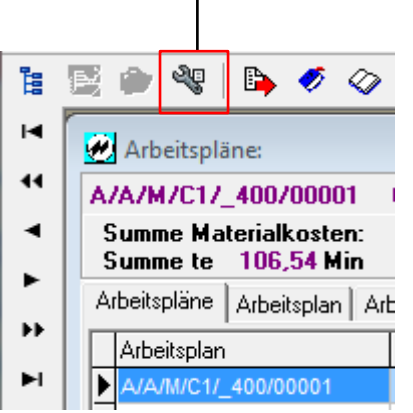

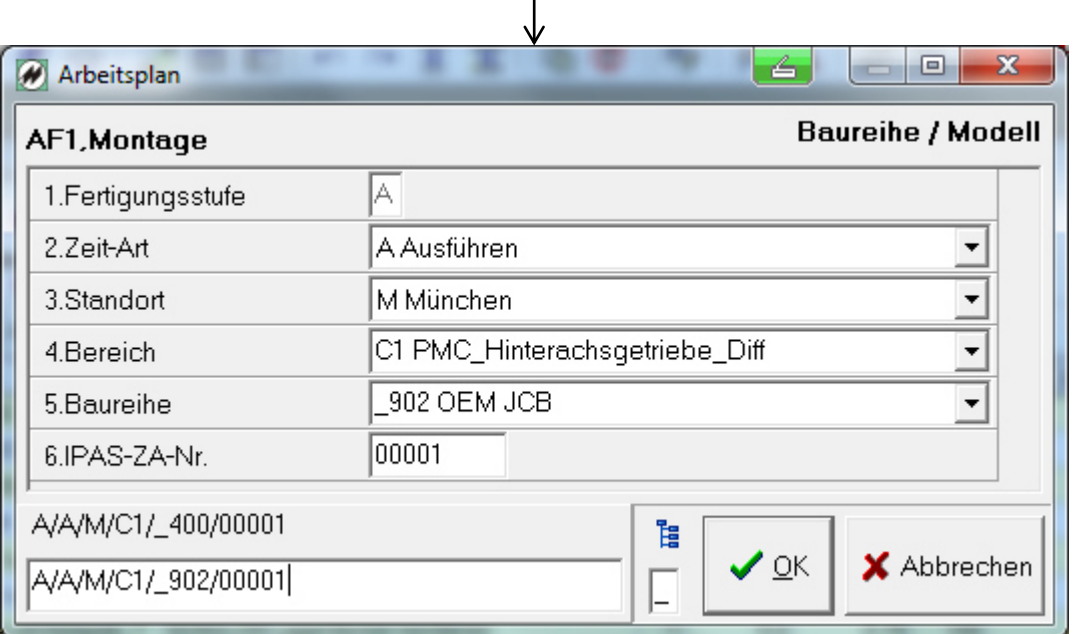

Eine systematische Datenablage wird zusätzlich durch eine einheitliche Kodierung der Daten ermöglicht. IPASWIN bietet die integrierte Möglichkeit, Kodierungsschemata für jedes Schlüsselfeld (Primär-Key) anzulegen und für den Anwender als Vorgabe zu definieren.

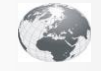

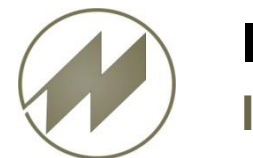

# **Inhalt**

- **[Anlegen der Datenkodierung](#page-20-0)**
- **[Globale Einstellungen](#page-21-0)**
- **[Stellenstruktur für die Anzeige als Baumstruktur](#page-22-0)**
- **[Datenkodierung für Teil-Kode definieren](#page-23-0)**
- **Definition der Teil-Kodes** 
	- **[Stellen-Inhalt und](#page-24-0) [Länge](#page-24-0)**
	- **[Feld-Typen](#page-25-0)**
	- [Vorbelegung / Füllzeichen / Feld-Trennzeichen](#page-26-0)

#### **Bedienung**

Mittels Click auf den Menüpunkt gelangen Sie zum gewünschten Kapitel. Mit links unten gelangen Sie stets zurück zum Inhalt.

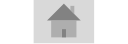

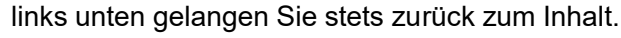

Mit Hilfe des **Buttons gelangen Sie zum zugehörigen Beispiel mit IpasMobil.** jur jeweils rechts unten führt Sie wieder zurück.

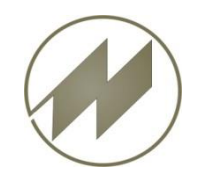

## **I P A S W I N Datenkodierung Anlegen der Datenkodierung**

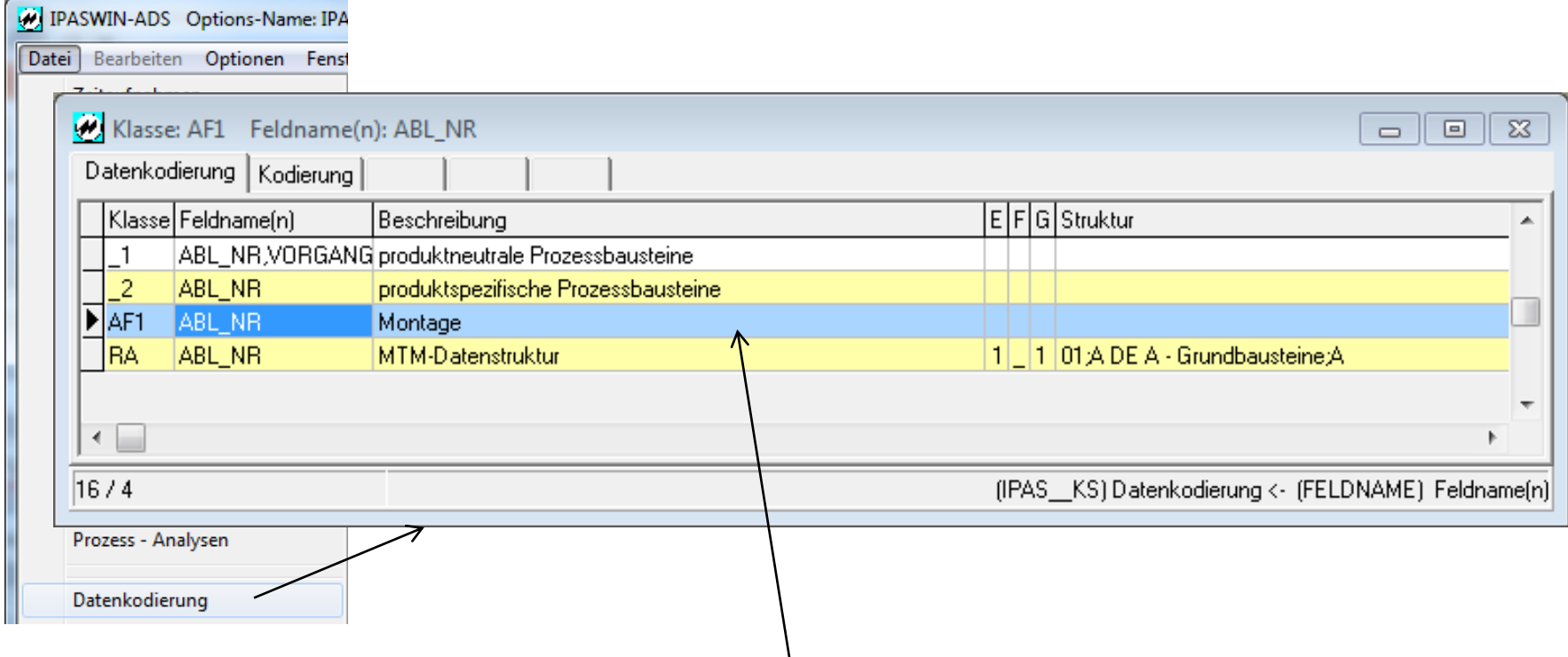

Hier können Sie einen neuen Datenkodierungs-Schlüssel anlegen (AF1) und beschreiben.

Dieser steht dann als Auswahlschlüssel für den Benutzer zur Verfügung

<span id="page-20-0"></span>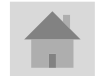

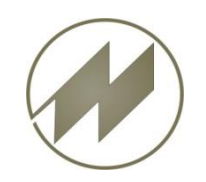

#### **Globale Einstellungen**

**I P A S W I N Datenkodierung** 

Hier können Sie die Einstellungen vornehmen, die für diesen Datensatzschlüssel gültig sind.

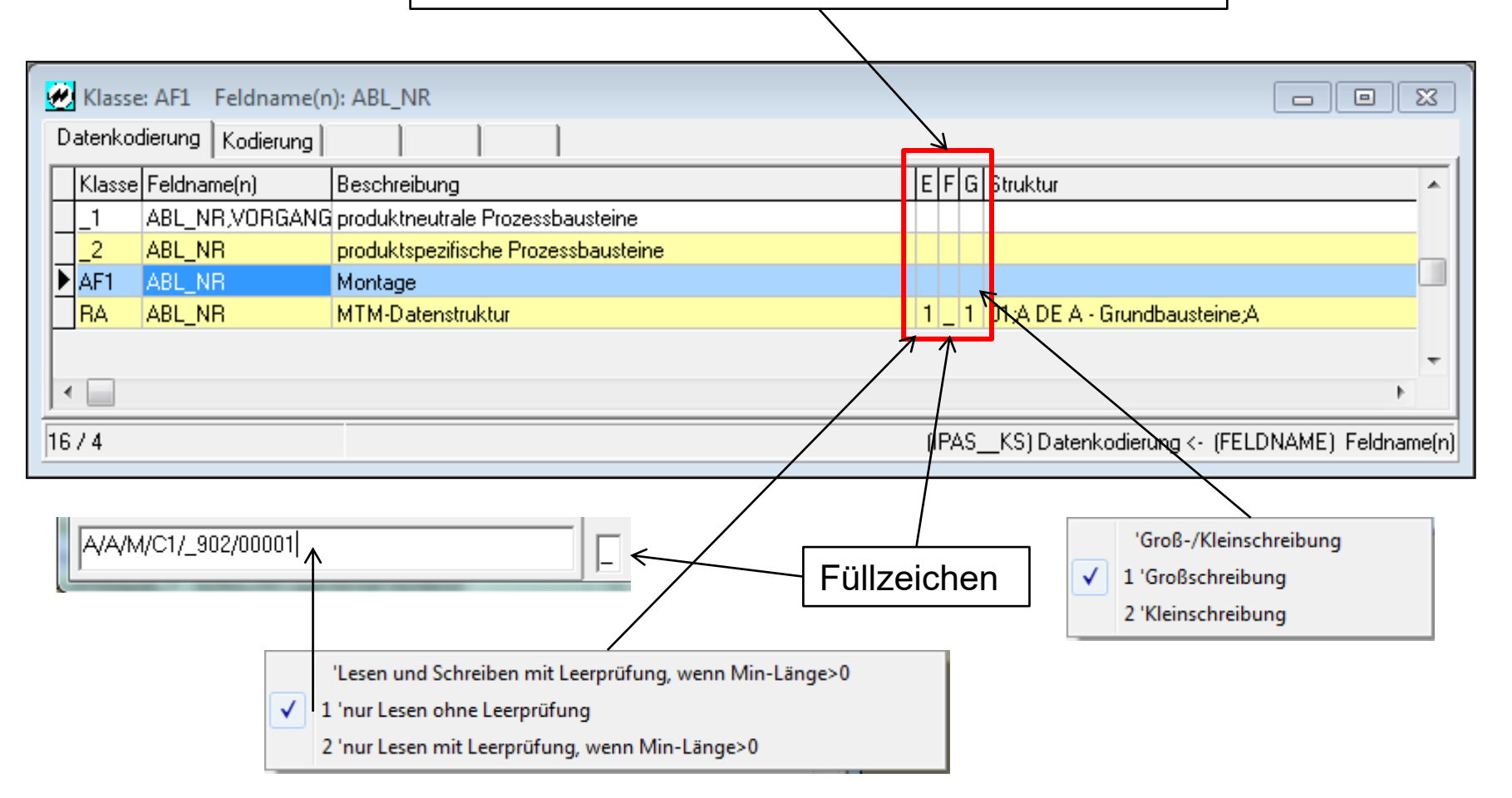

<span id="page-21-0"></span>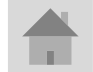

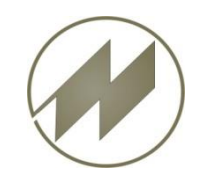

#### **Stellenstruktur für die Anzeige als Baumstruktur**

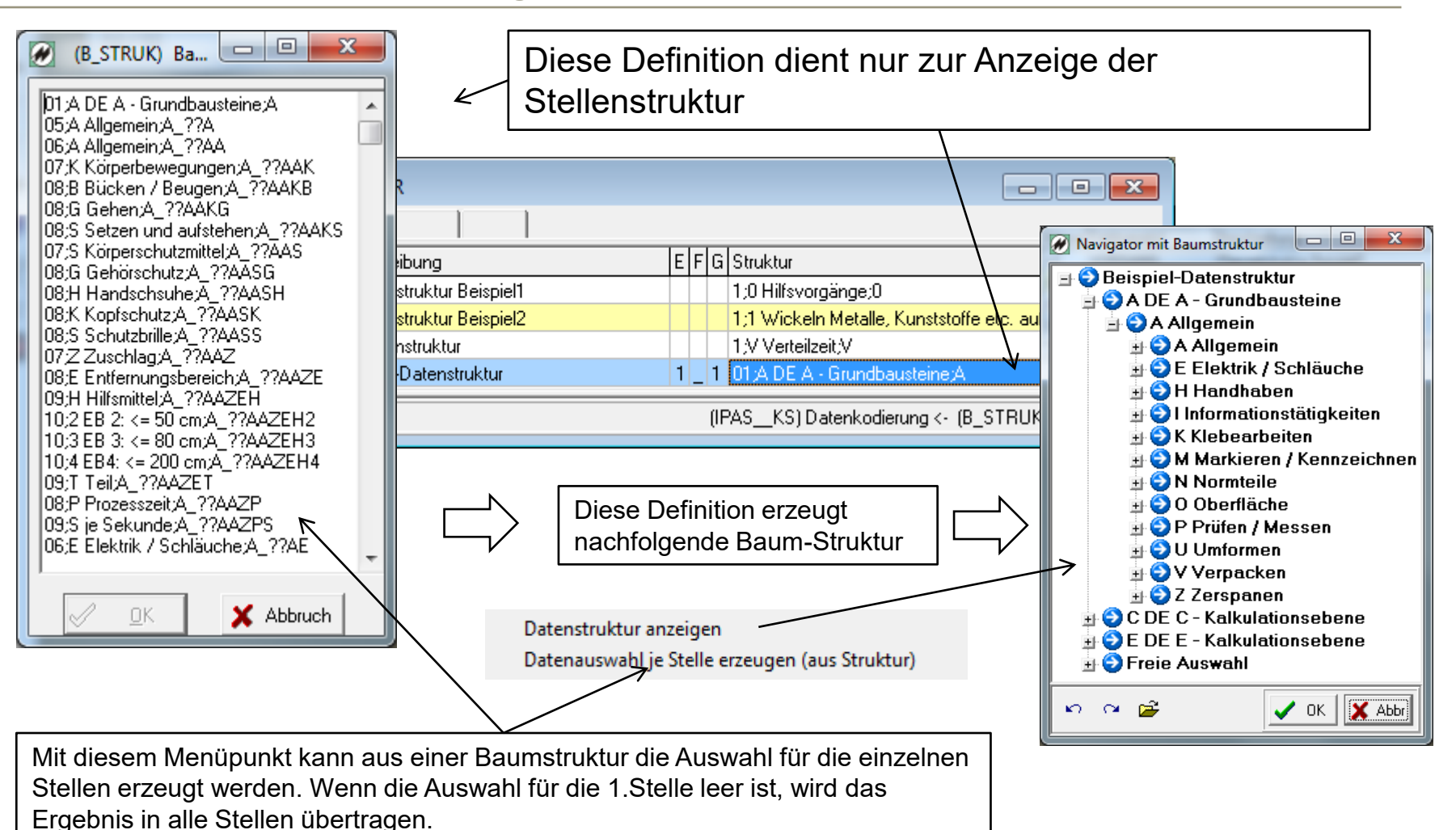

<span id="page-22-0"></span>

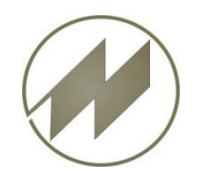

#### **I P A S W I N Definition der Teil-Kodes**

#### **Datenkodierung für Teil-Kode definieren**

<span id="page-23-0"></span>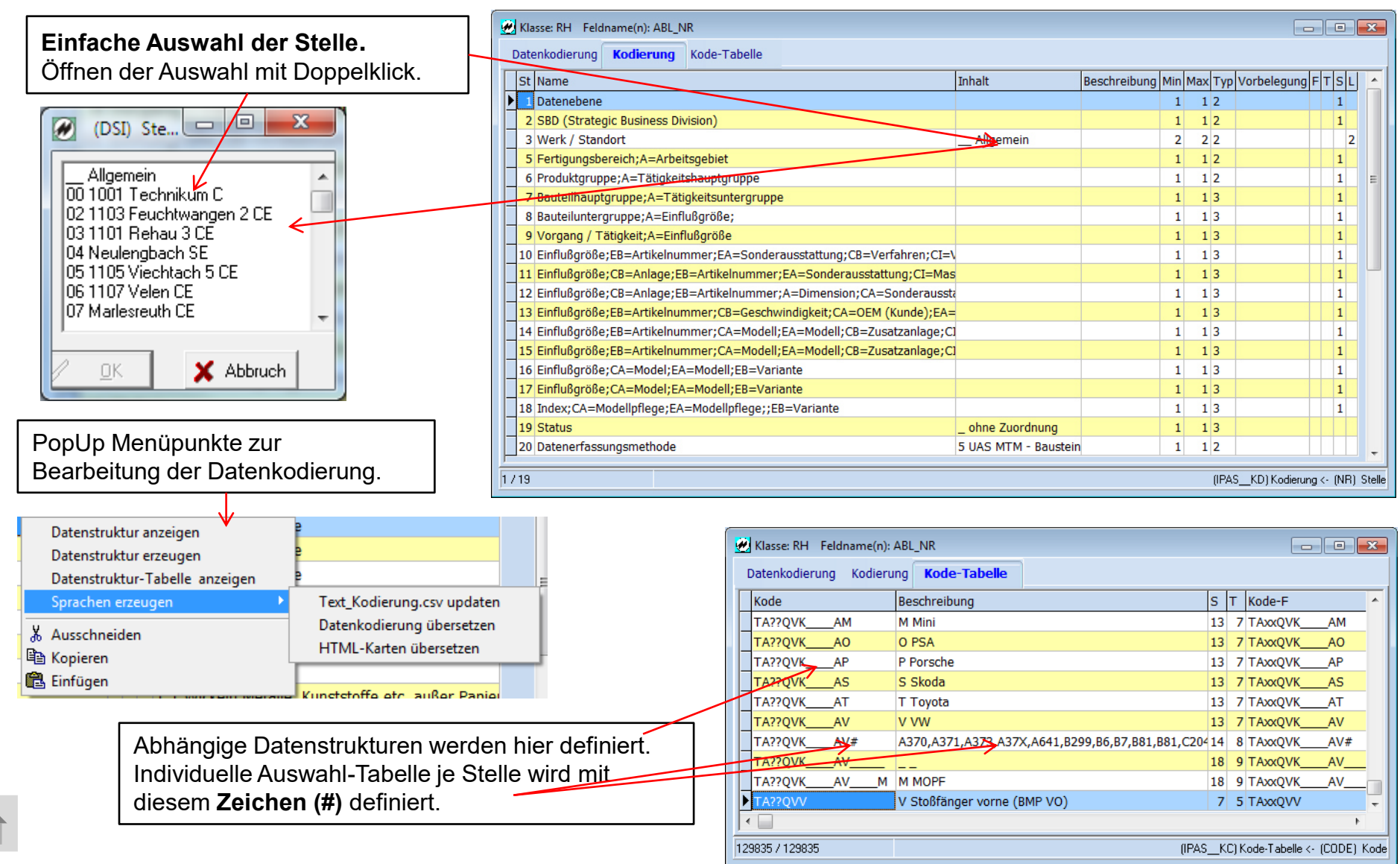

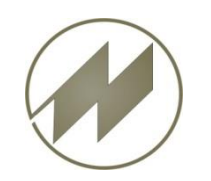

# **Stellen-Inhalt und Länge**

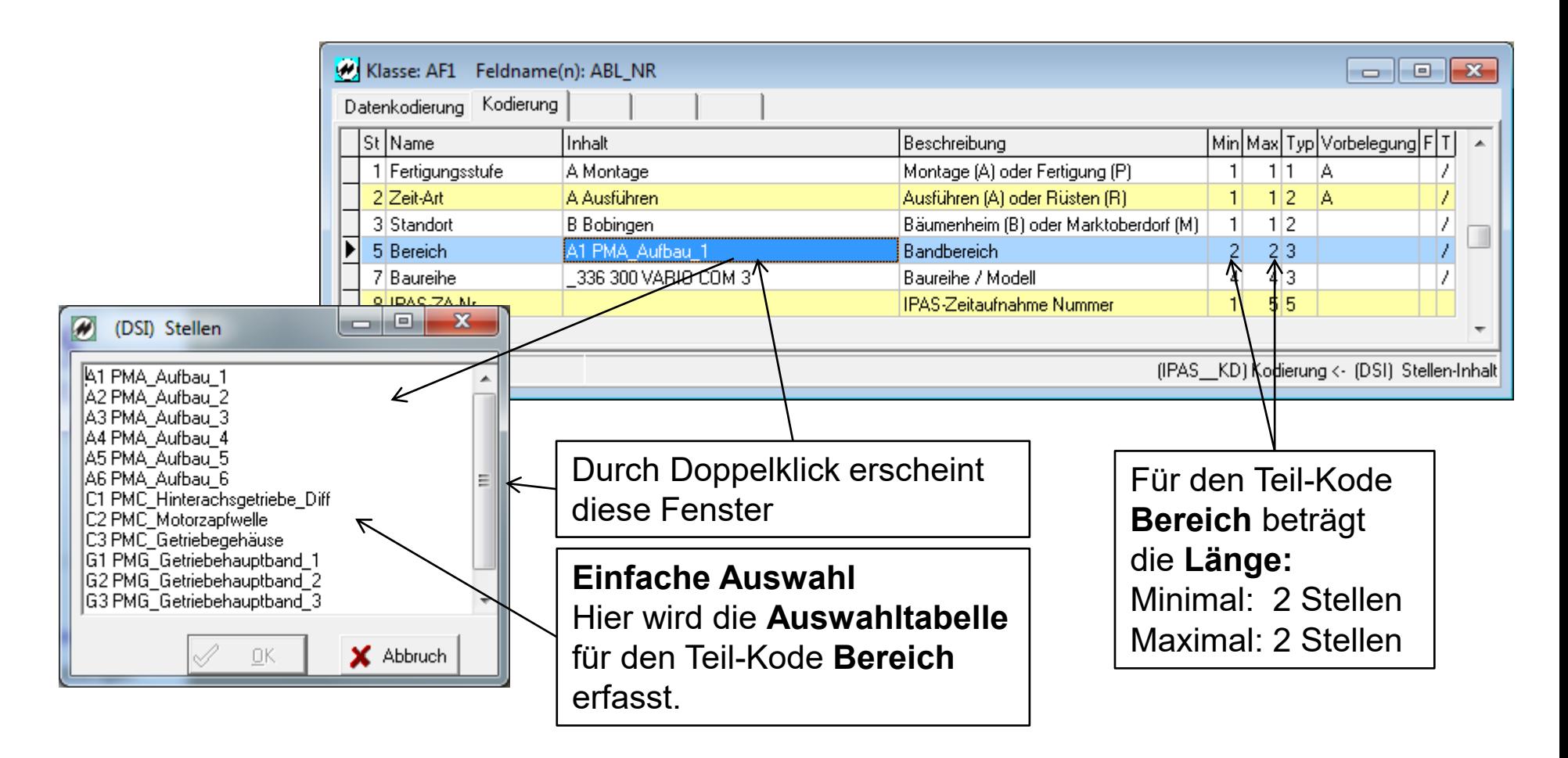

<span id="page-24-0"></span>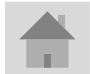

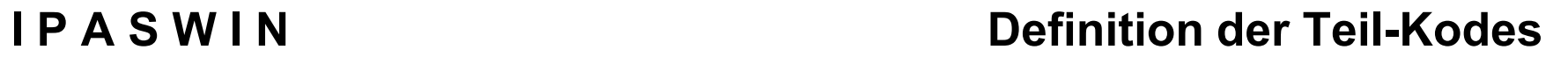

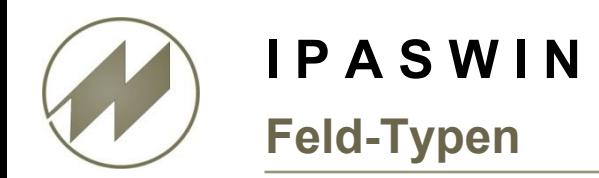

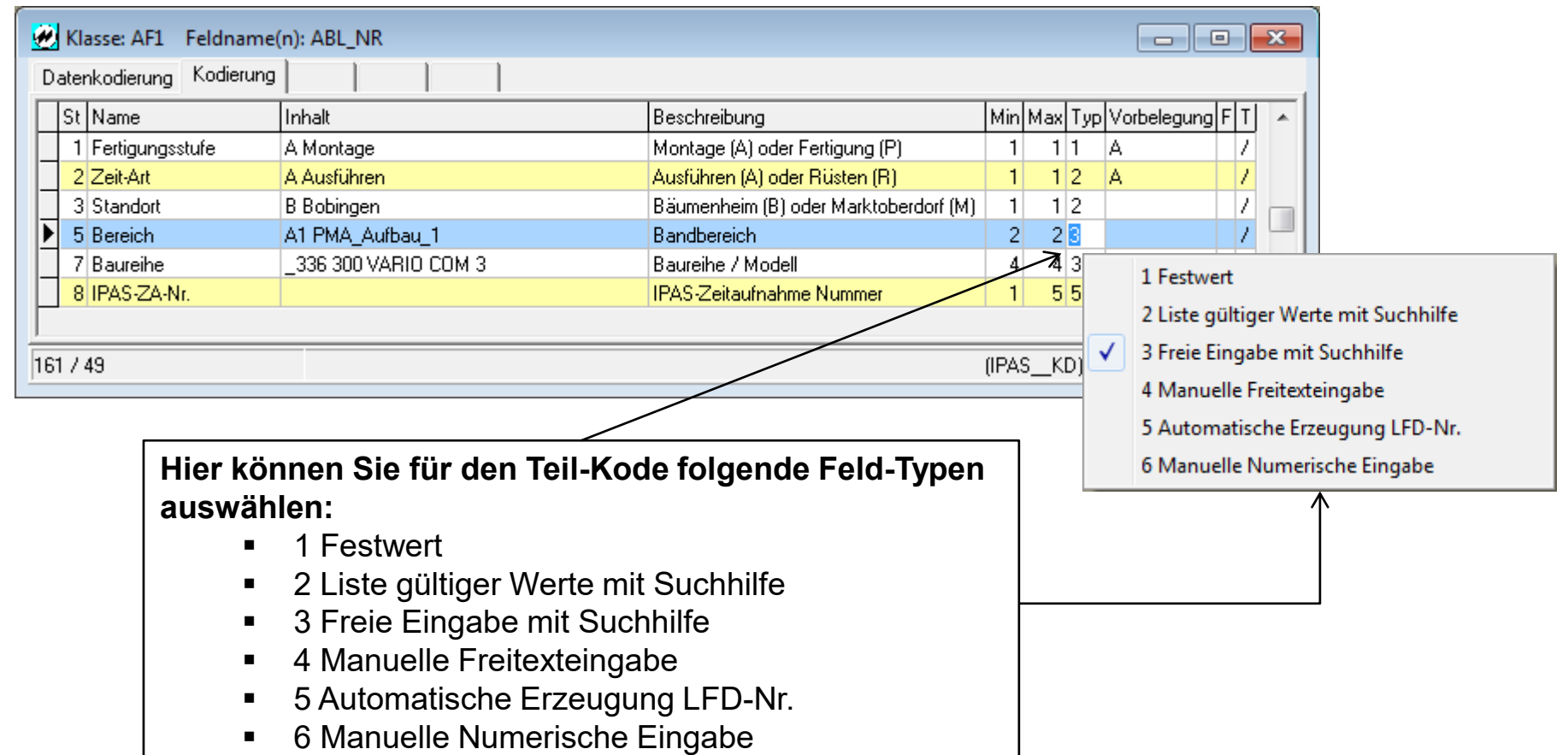

<span id="page-25-0"></span>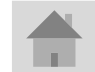

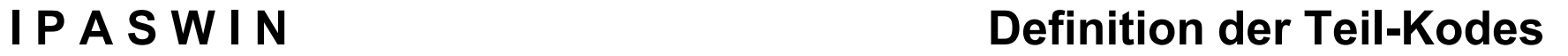

### **Vorbelegung / Füllzeichen / Feld-Trennzeichen**

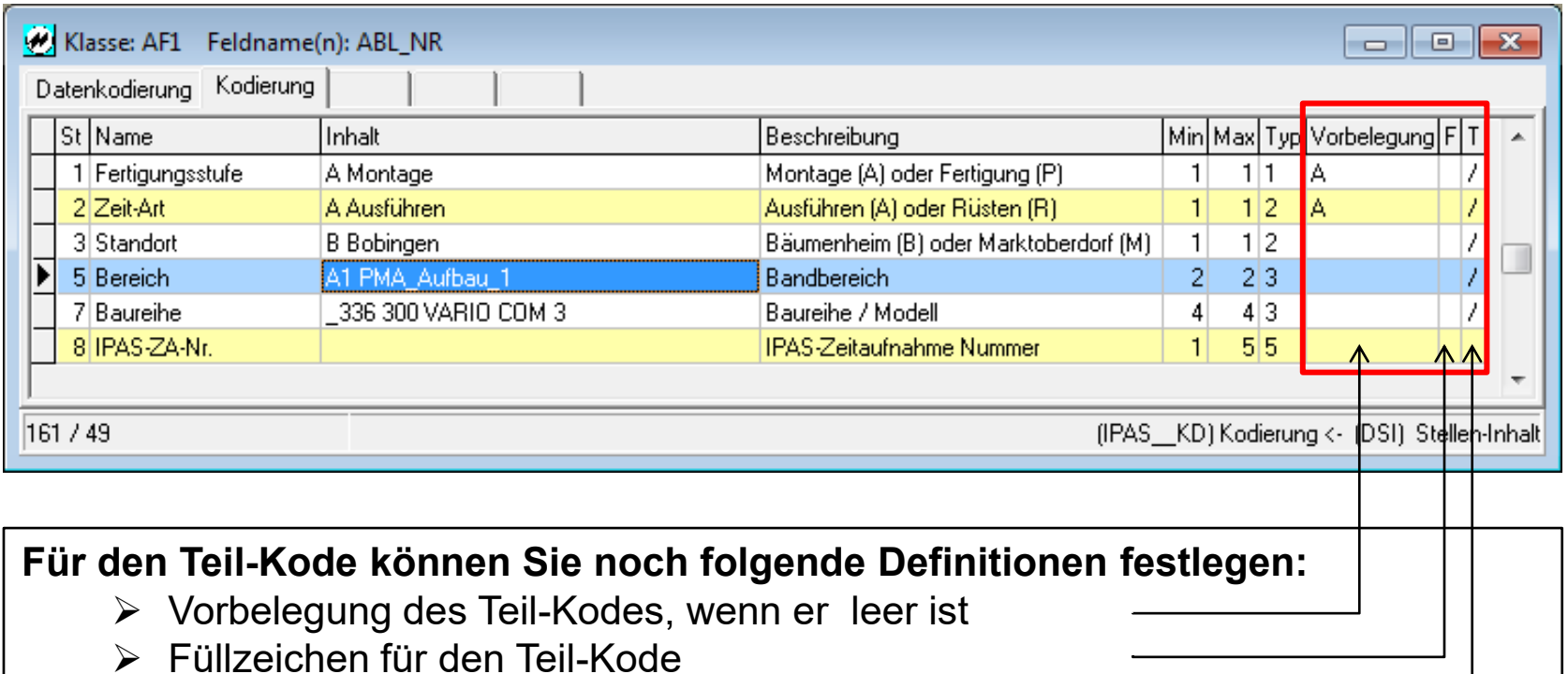

Feld-Trennzeichen für den Teil-Kode

<span id="page-26-0"></span>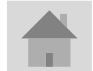

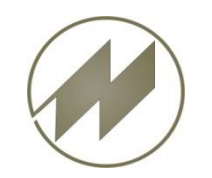

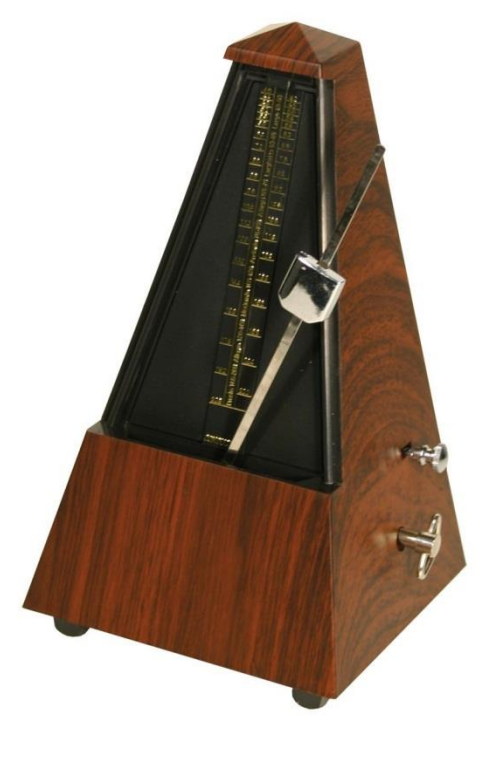

#### **Line-Balancing**

#### **Sie geben den Takt an - IPASWIN-ADS-TAKT unterstützt Sie optimal**

**J.Mitterhauser GmbH**  EDV-Systeme

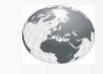

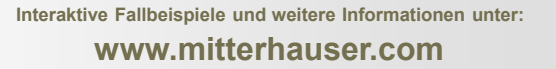

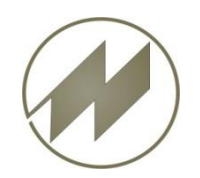

# **IPASWIN-ADS-TAKT LINE-BALANCING**

Wenn Sie schnell Ihre Taktfertigung planen und abstimmen wollen, ohne den optimalen **Auslastungsgrad** aus den Augen zu verlieren.

**IPASWIN-ADS-TAKT** ist eine Entwicklung für alle Anwender, die es leid sind, Ihre Taktabstimmung wie anno dazumal durchführen zu müssen.

Aus den Arbeitsplänen erstellen Sie schnell Ihren **Taktplan** und lassen diesen bis zum **optimalen Auslastungsgrad** berechnen.

Sie können aber auch gleich Ihre **Zeitaufnahmen** für die Austaktung übernehmen.

**Produktionspläne** mit **Ausführungs-Varianten** werden berücksichtigt.

In der EDV eingebundene Taktpläne sind flexibel und leben mit den Begebenheiten Ihrer aktuellen Anforderungen in der Fertigung.

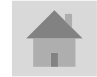

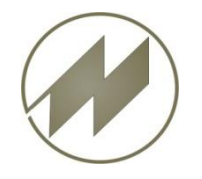

#### **Arbeitsplan, kombiniert mit Produktionsplan und Ausführungsvarianten**

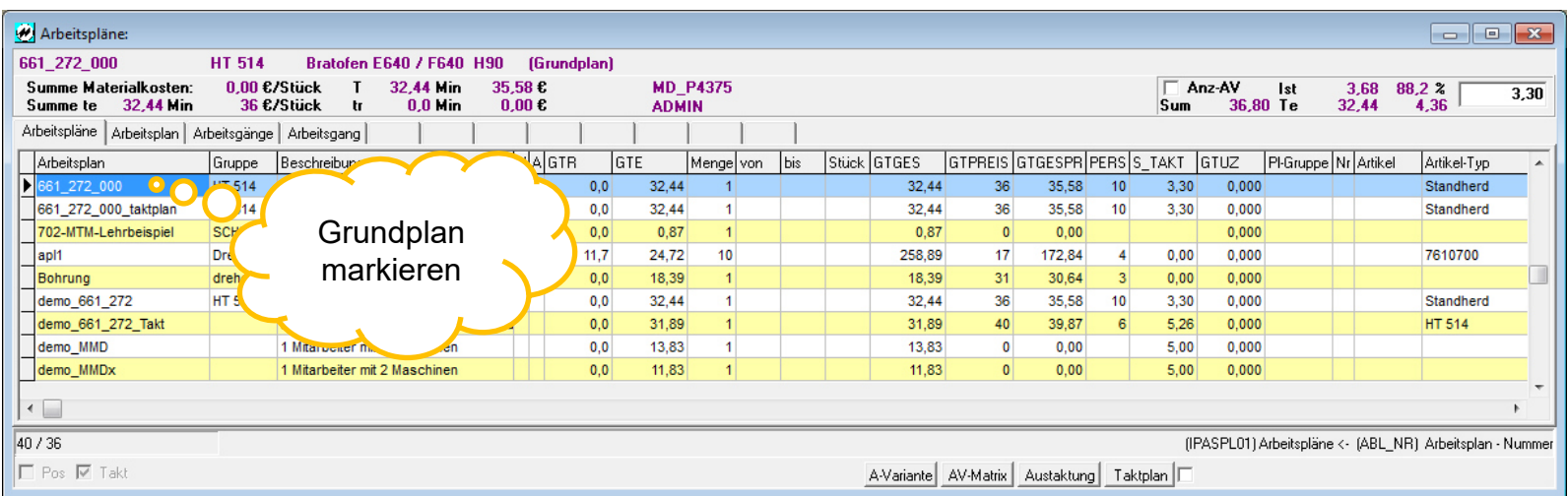

Sie haben einen Arbeitsplan, der Arbeitsgänge für unterschiedliche **Ausführungs-Varianten** enthält, und Sie wollen für einen vorliegenden **Produktionsplan** eine Austaktung vornehmen.

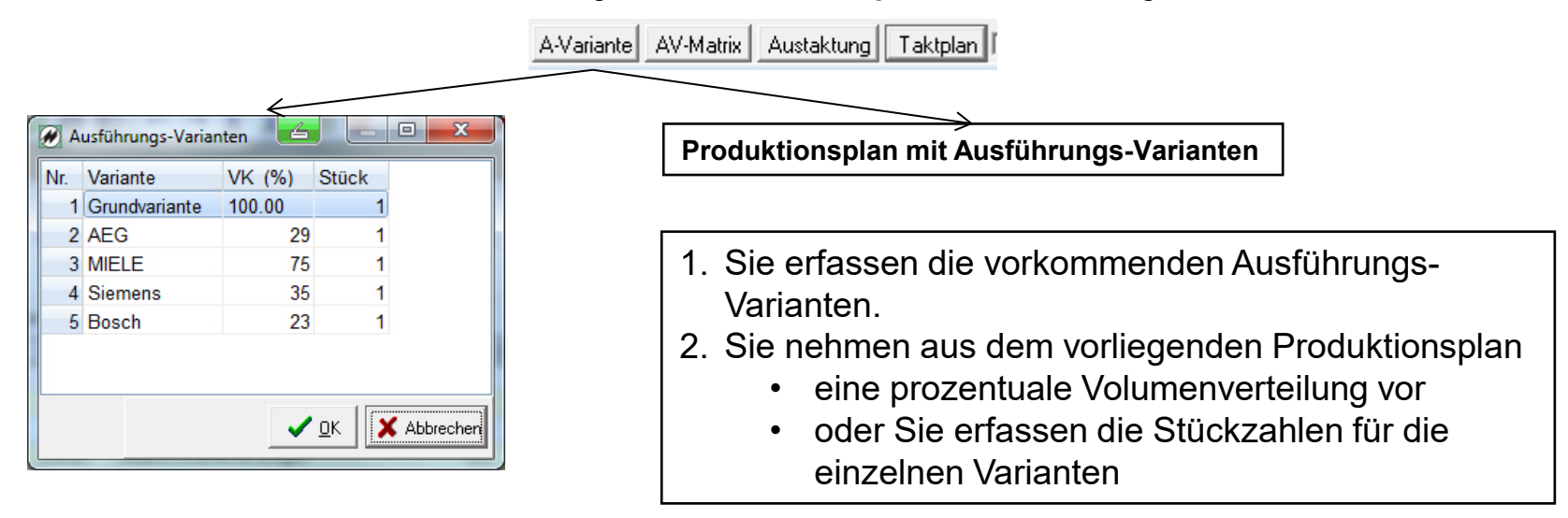

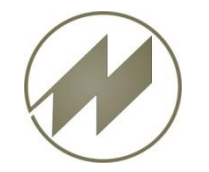

### **IPASWIN-ADS-TAKT**

#### **Ausführungsvarianten-Matrix**

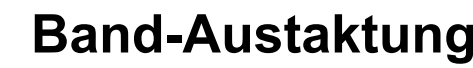

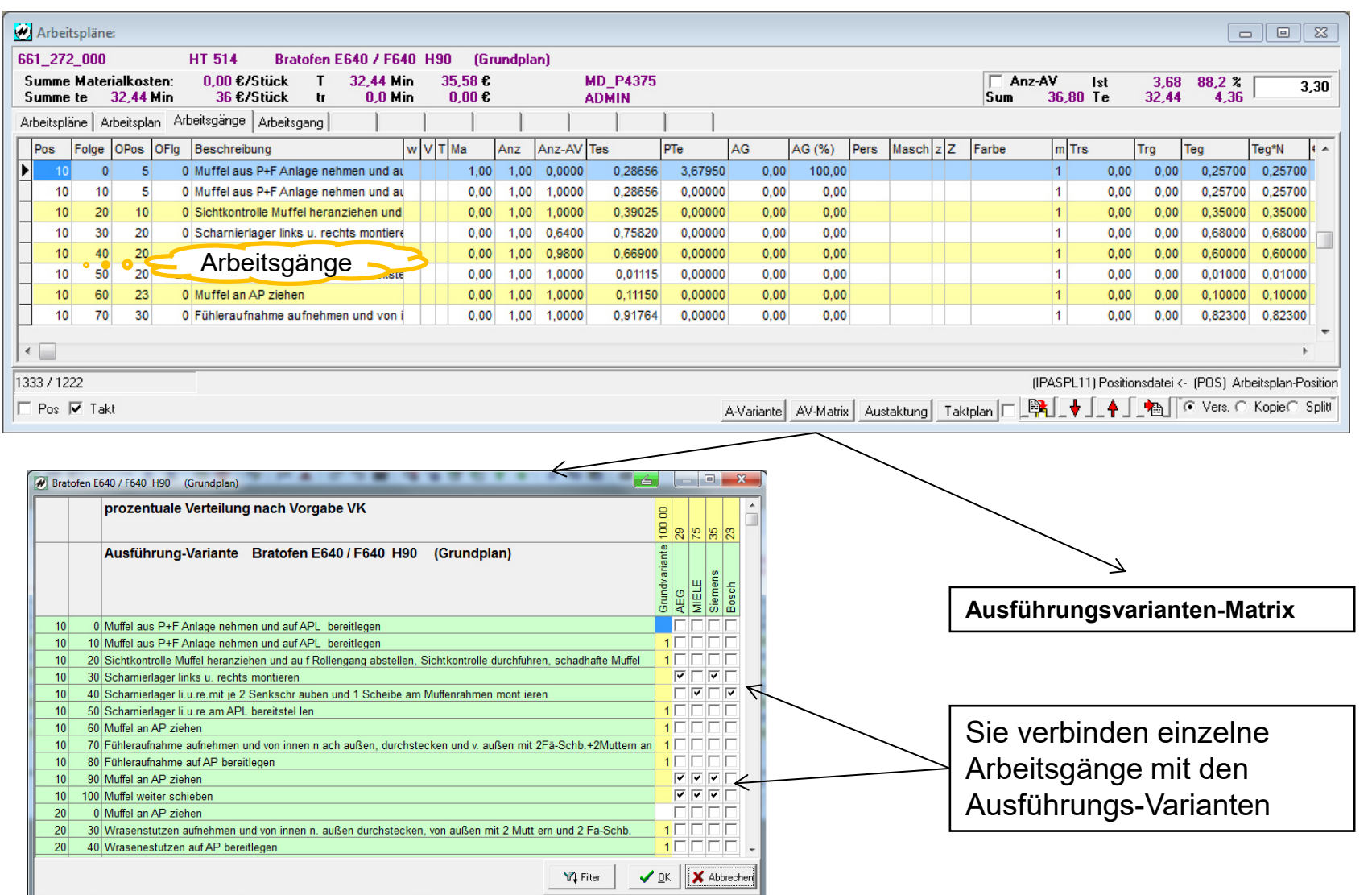

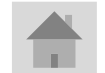

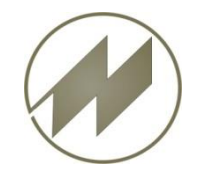

#### **Berechnung des Arbeitsplanes mit/ohne Ausführungs-Varianten**

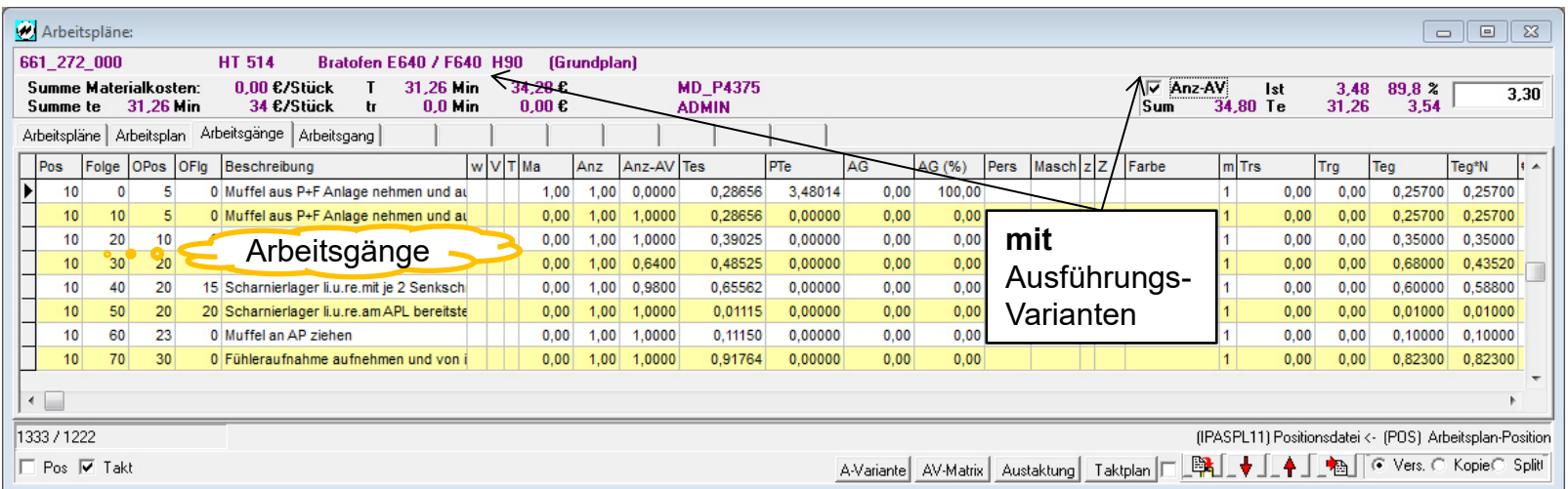

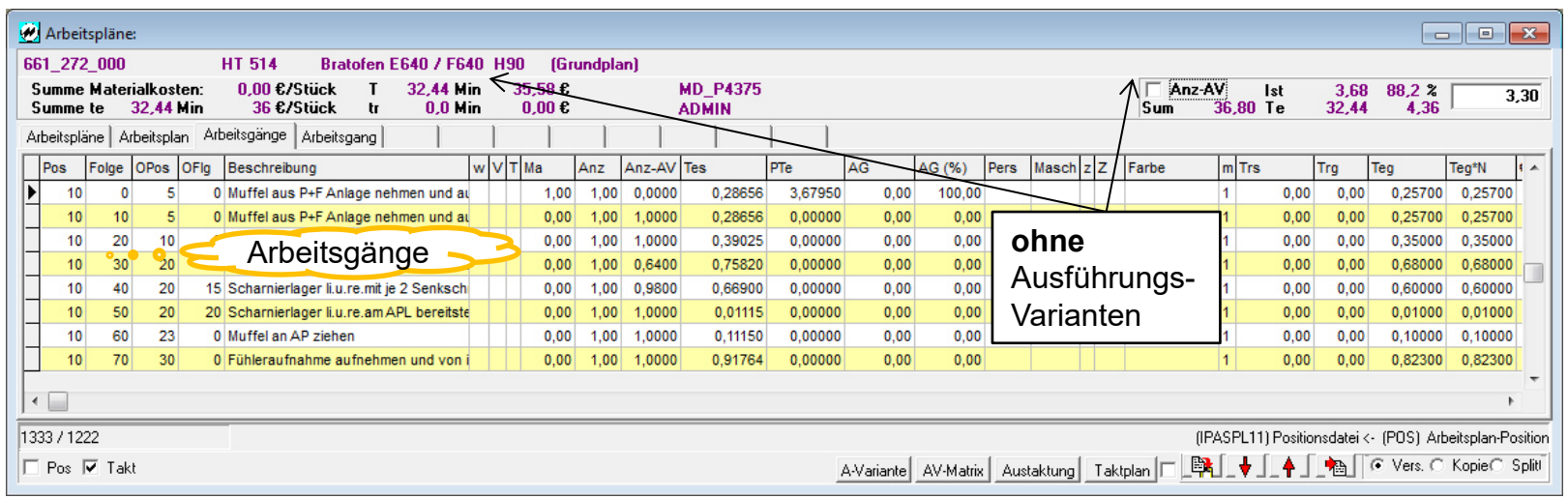

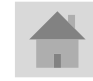

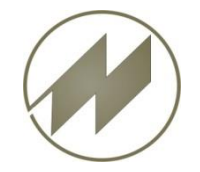

#### **Taktplan erzeugen, Beispiel mit 6 Taktplätzen**

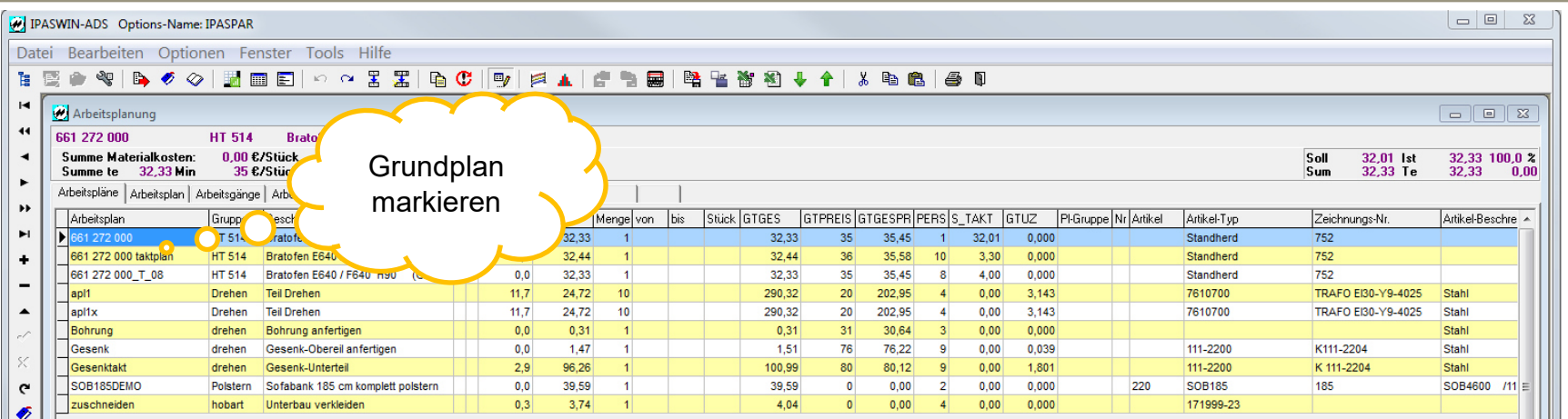

Sie haben einen Arbeitsplan oder eine taktorientierte Zeitaufnahme und wollen einen optimalen Taktplan erstellen. Die Taktstufen bzw. Taktzeit können vorgegeben werden und der Grobplan wird schnell erstellt.

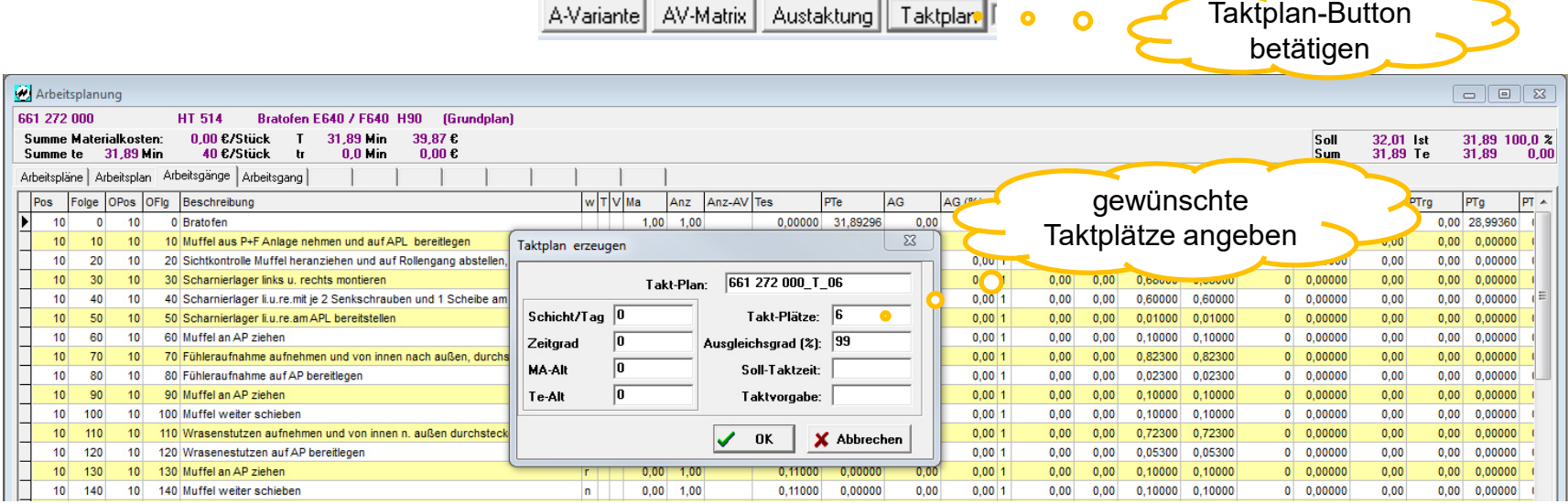

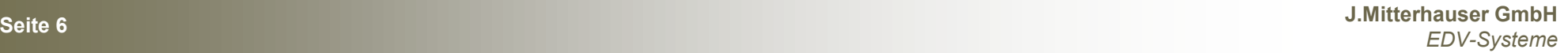

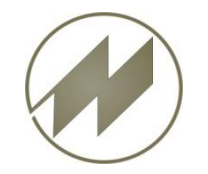

Pos TAKT

A-Variante | AV-Matrix | Austaktung | Taktplan |

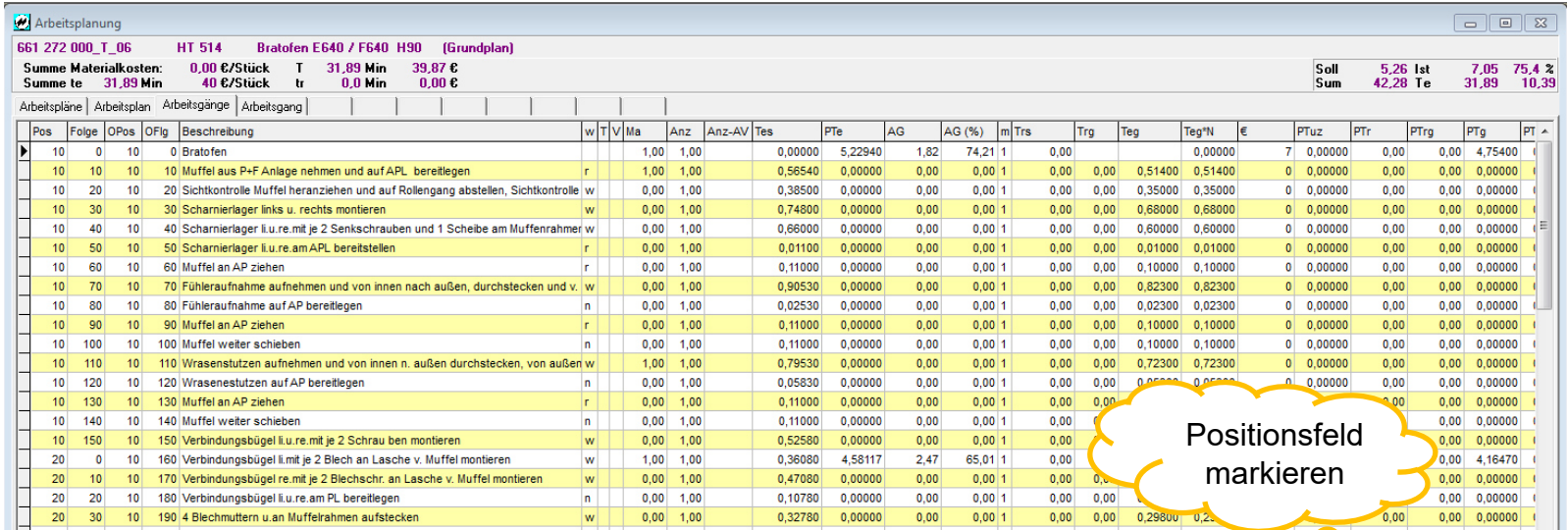

Der Grobplan mit 6 Stufen ist erstellt und steht für die fachmännische Feinbehandlung bereit. Schnell ist auch die Taktstufensumme mit dem Auslastungsgrad von 75 % eingeblendet .

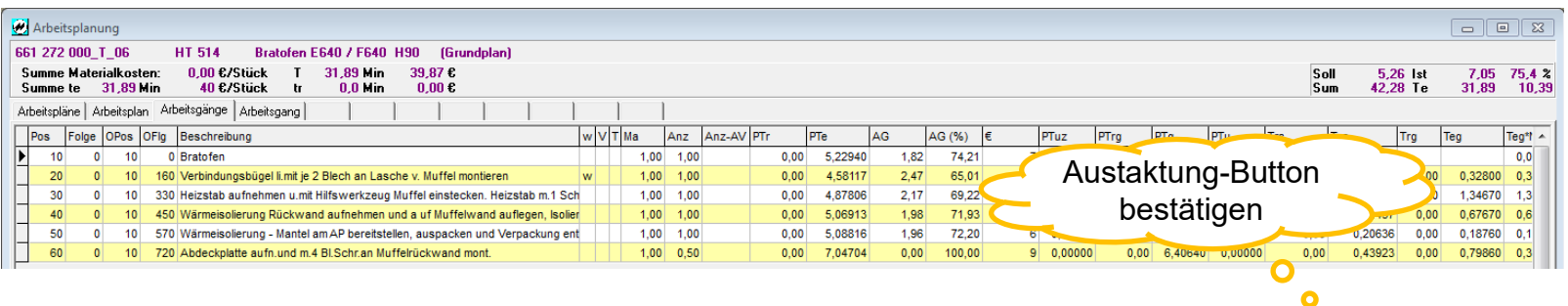

Jetzt beginnt die Optimierung und **IPASWIN-ADS-TAKT**  löst das optimal - Austaktung wird angewählt..

**Seite 7 J.Mitterhauser GmbH**  *EDV-Systeme*

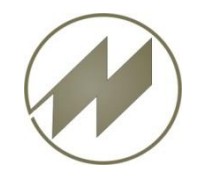

#### **Grafische Taktplan-Optimierung**

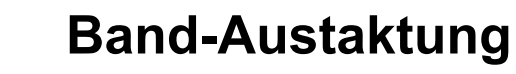

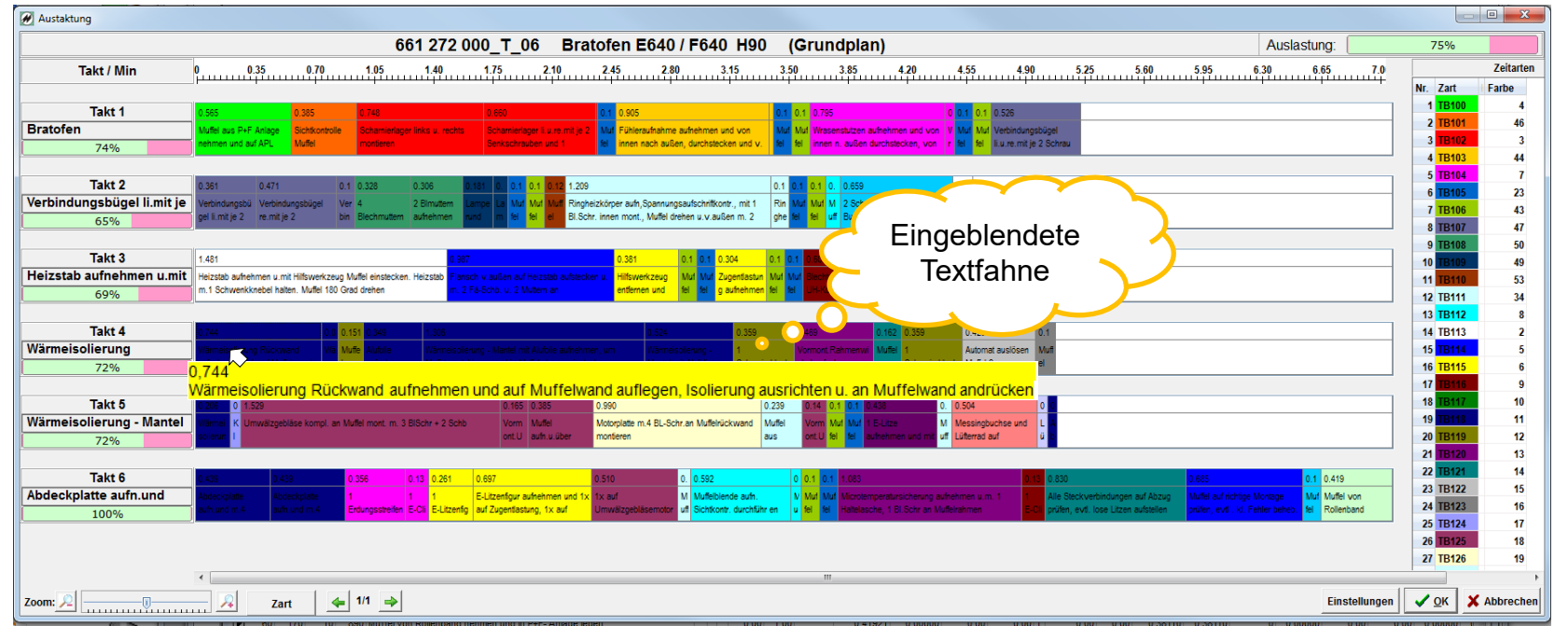

Bunt und übersichtlich präsentieren sich die Taktstufen mit den einzelnen Tätigkeiten. Den Aufbau und die Farben können Sie selbst bestimmen – wenn Sie mit der Mouse über eine Tätigkeit fahren, wird die ausführliche Beschreibung eingeblendet.

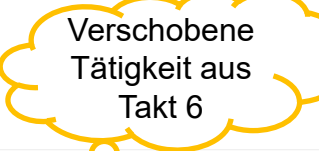

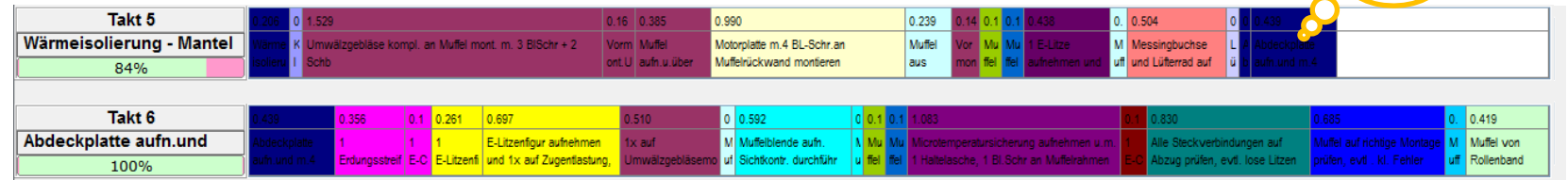

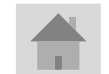

Die 1. Tätigkeit im Takt 6 soll als letzte in den Takt 5 verschoben werden – mit Mouse halten und verschieben. Der Erfolg bei der durchgeführten Maßnahme wird sofort sichtbar

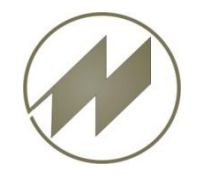

#### **Grafische Taktplan-Optimierung**

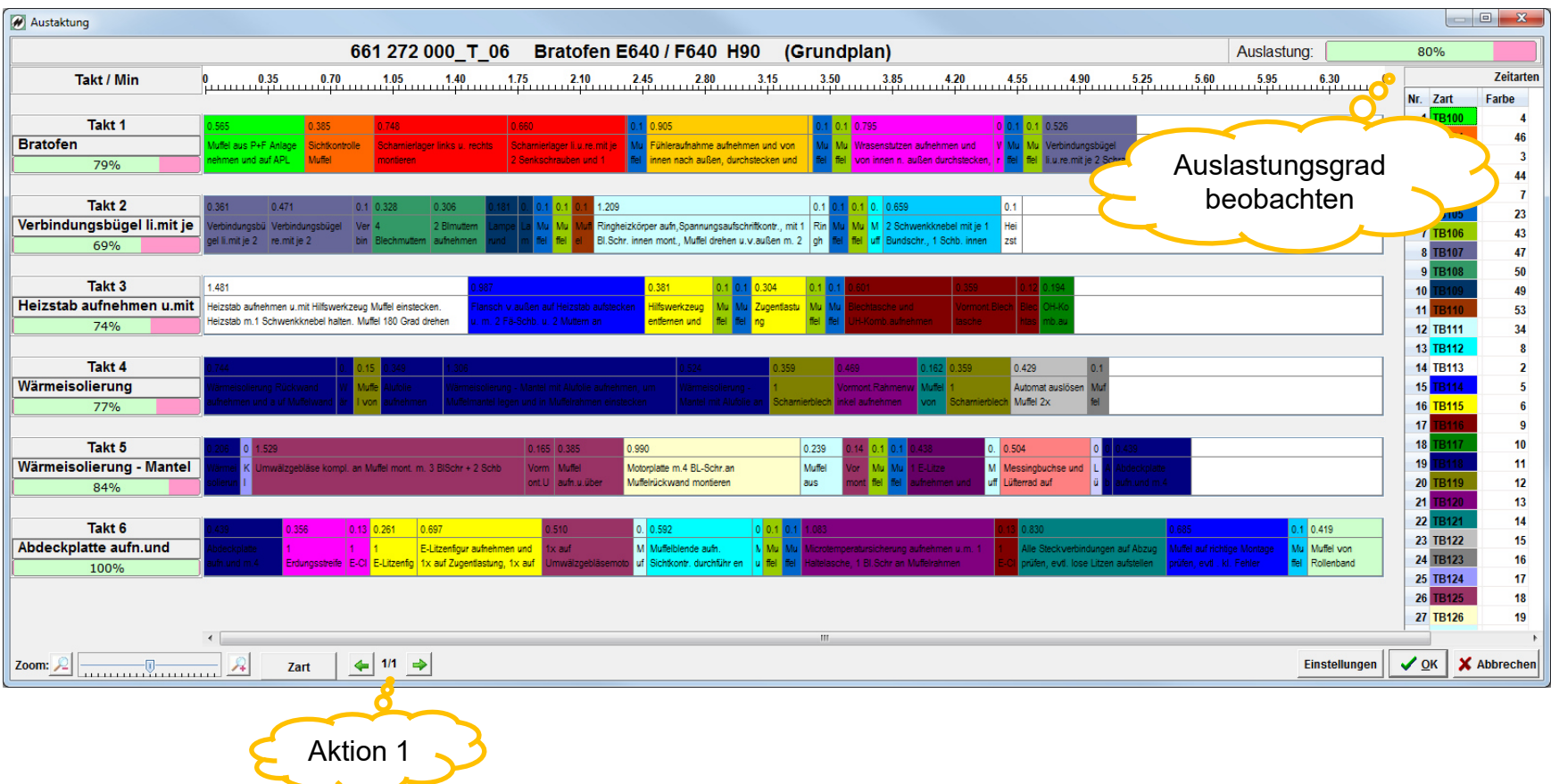

Eine Maßnahme durchgeführt und um 6 % auf 80 % Auslastung verbessert.

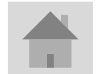

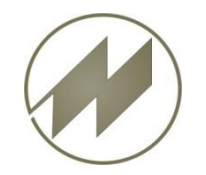

#### **Grafische Taktplan-Optimierung**

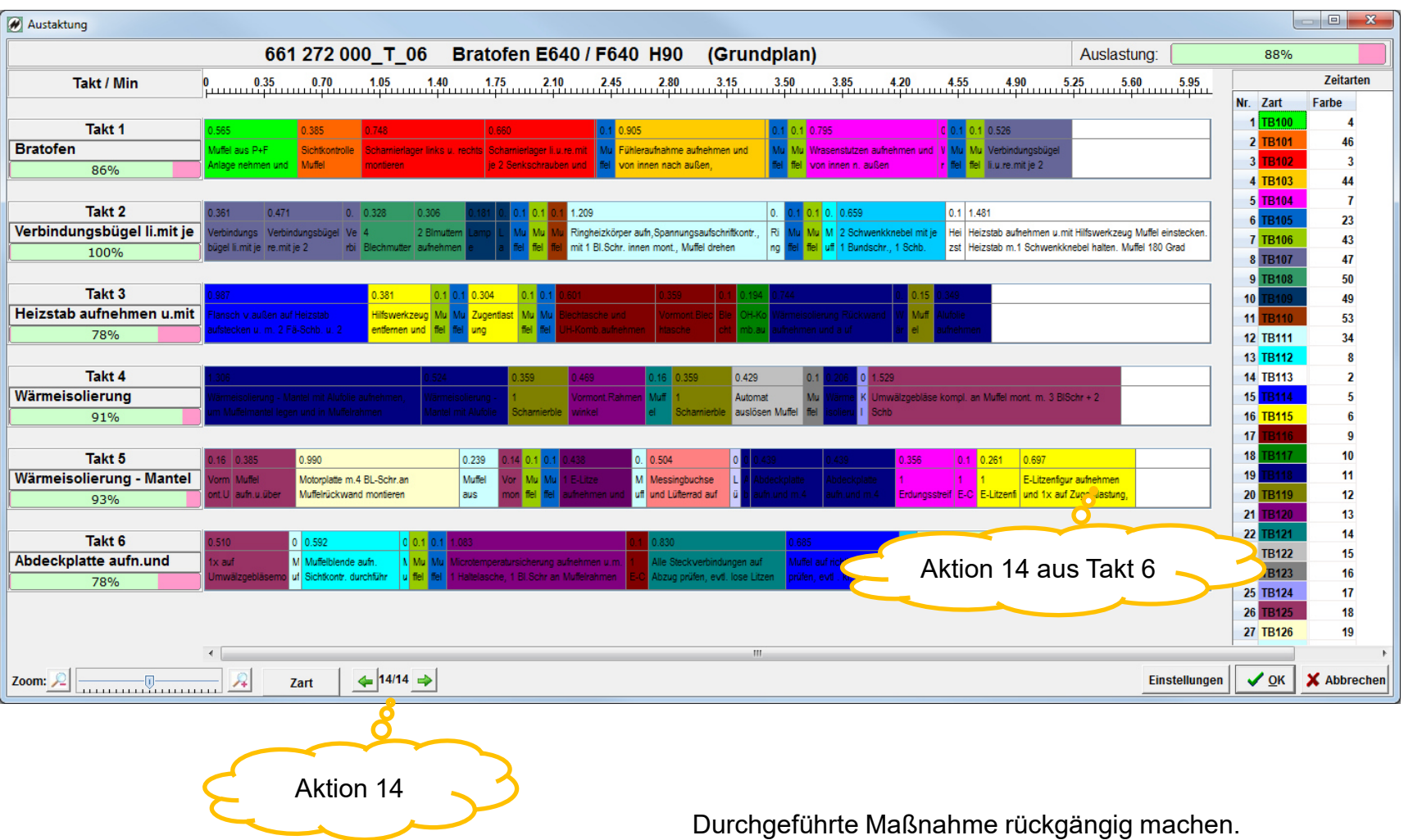

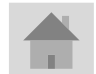

**Seite 10 J.Mitterhauser GmbH**  *EDV-Systeme*

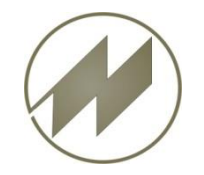

#### **Grafische Taktplan-Optimierung**

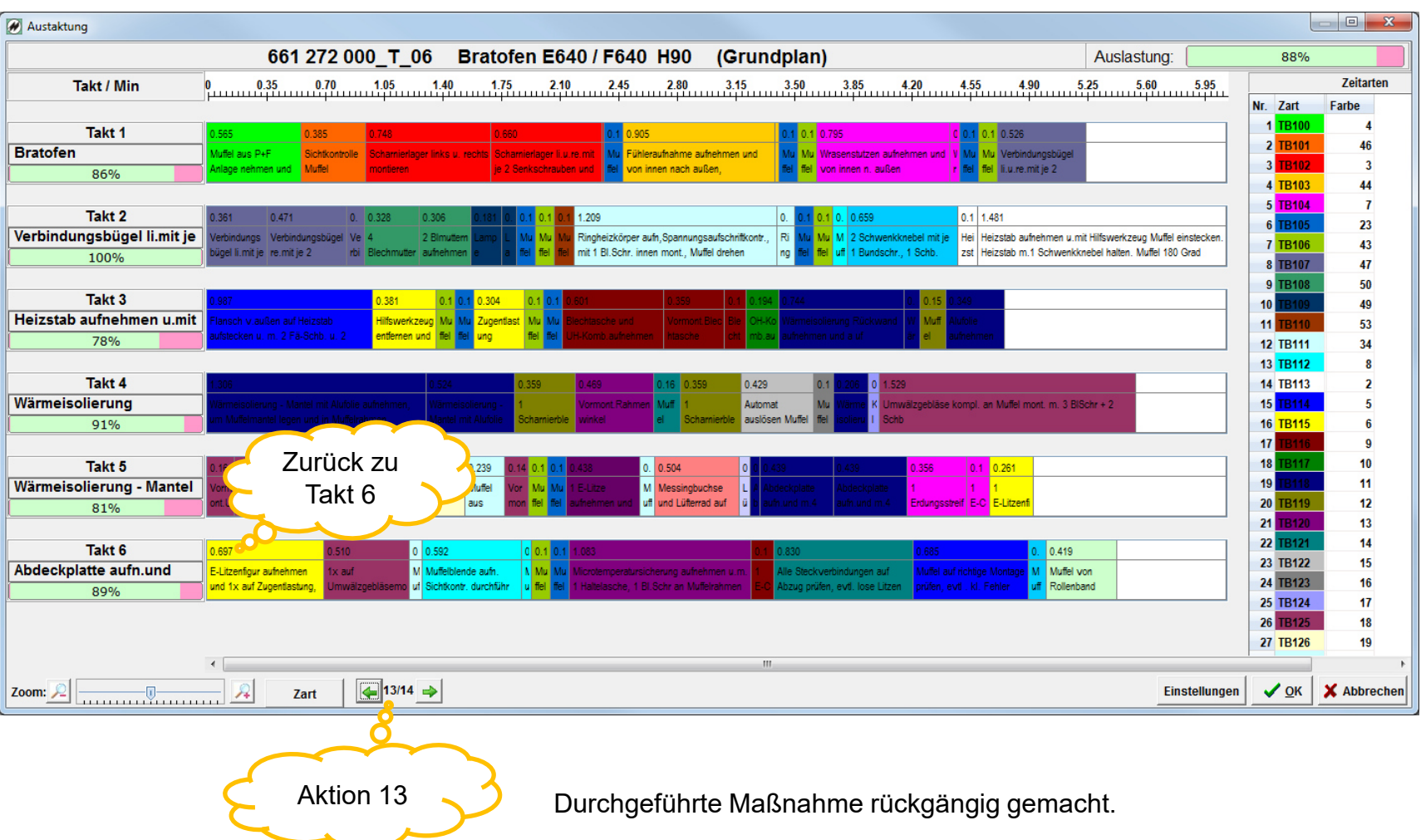

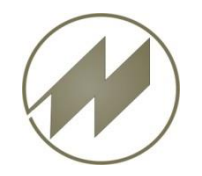

#### **Grafische Taktplan-Optimierung**

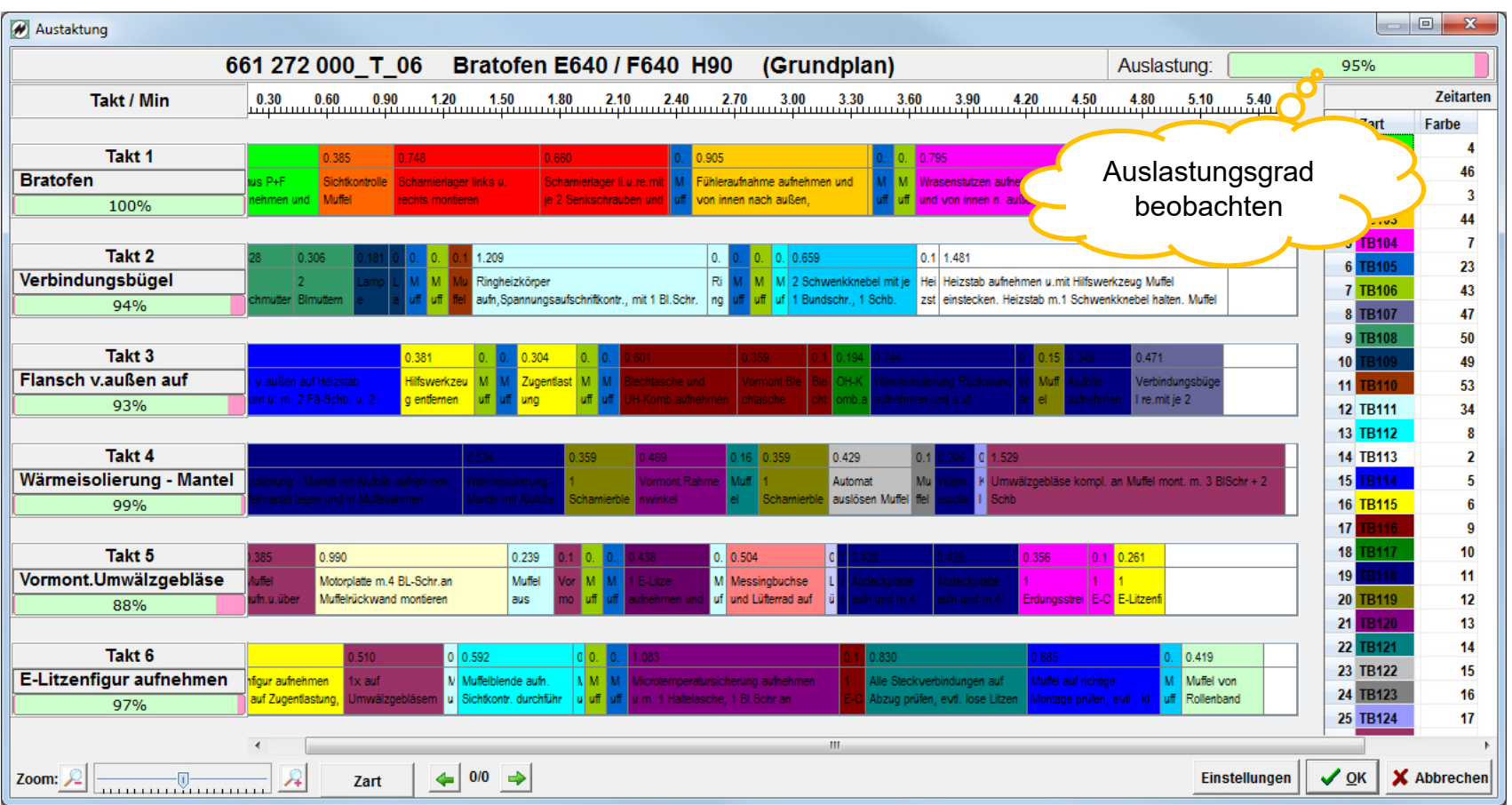

95 % Auslastung – geht doch oder?

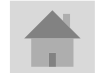

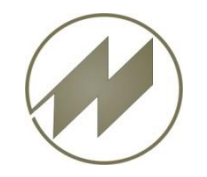

#### **Grafische Taktplan-Optimierung**

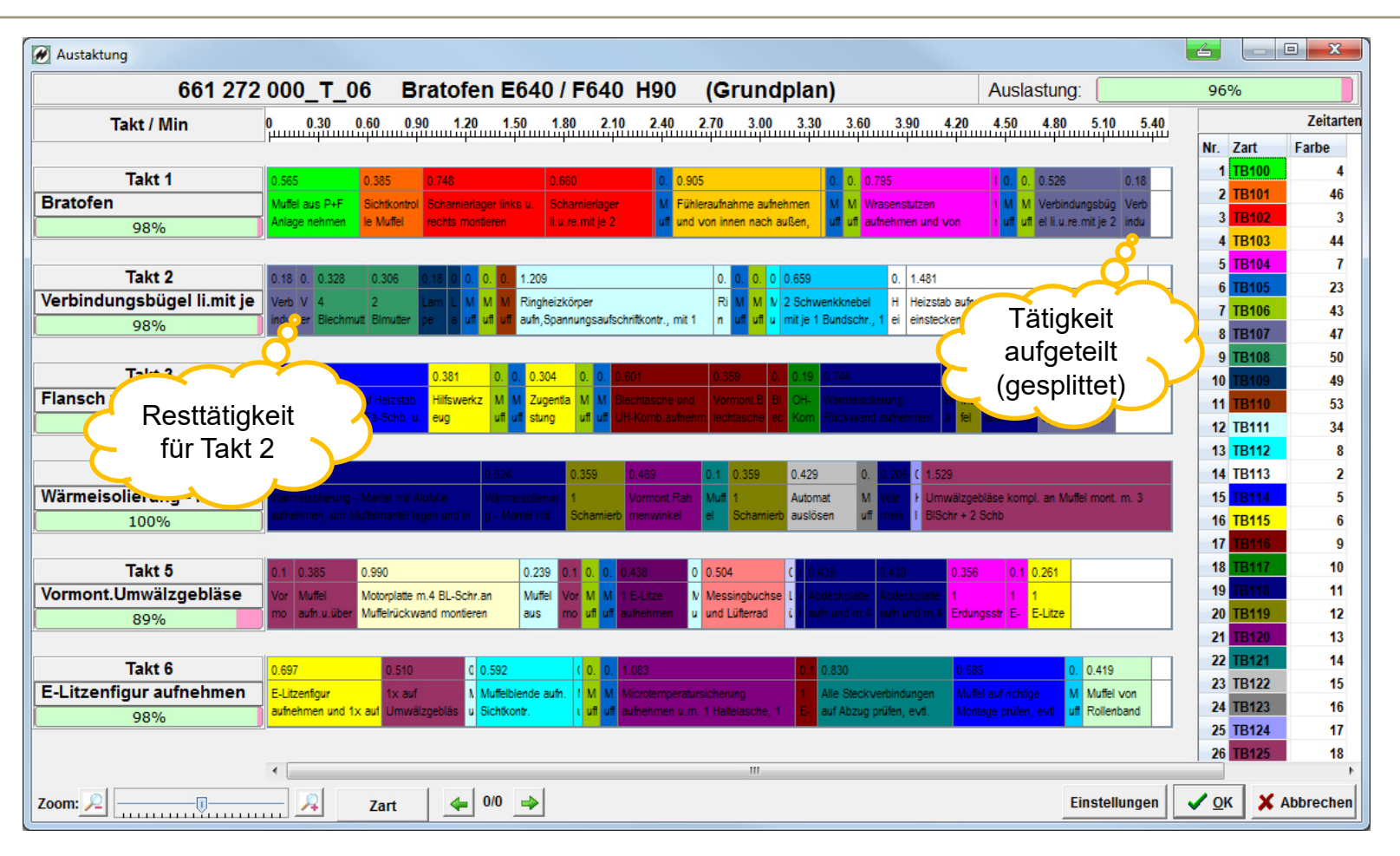

Da ging doch noch was - noch 1 % rausgeholt Einfach durch Splitten einer Tätigkeit Da steckt sicher noch mehr drin - **IPASWIN-ADS-TAKT** - wann fangen Sie an?

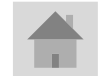

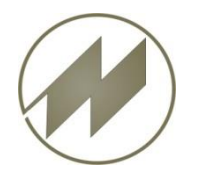

#### **Druckformulare**

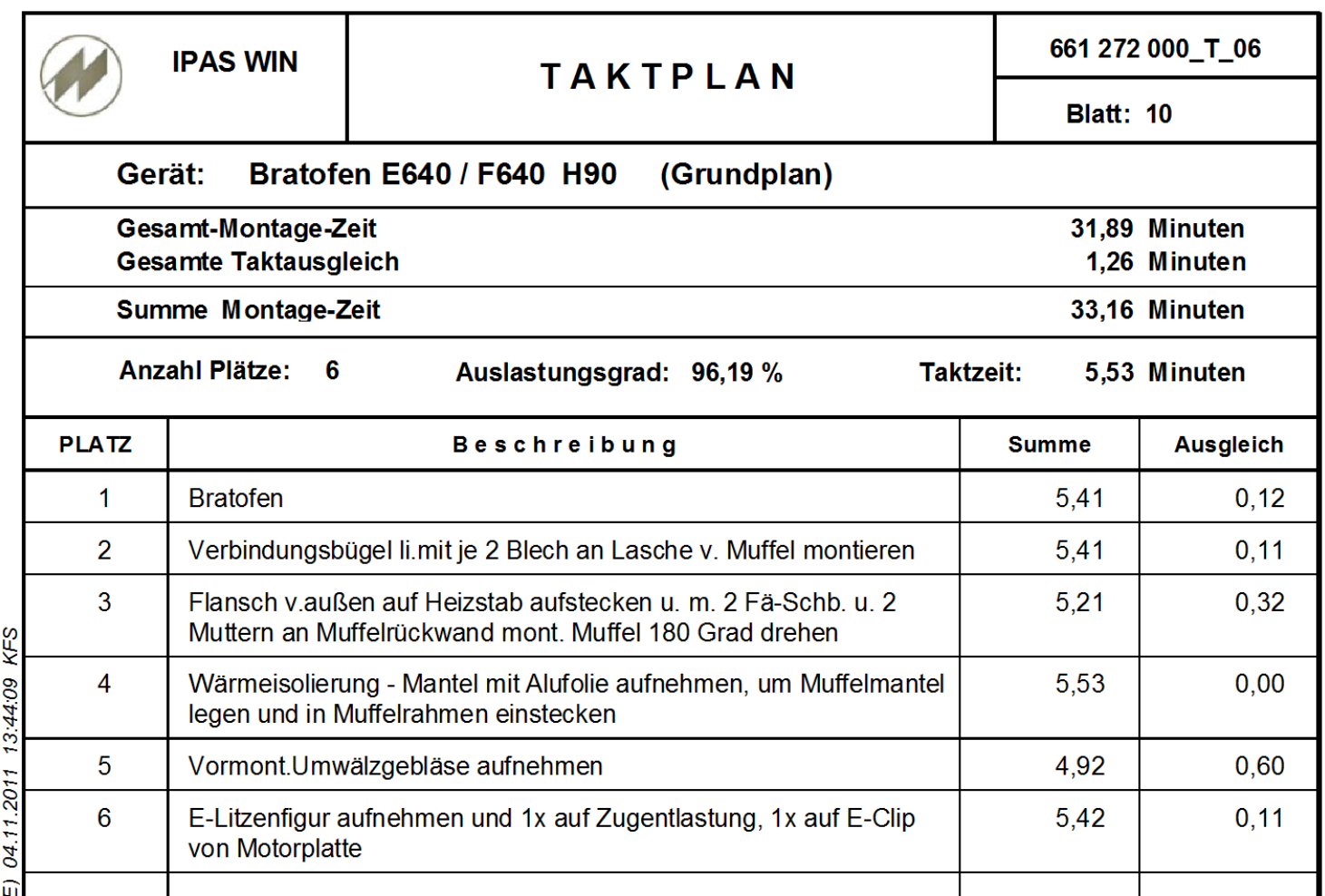

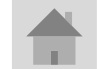

Auch als Druckformular vorhanden - Summe je Taktplatz und Gesamt

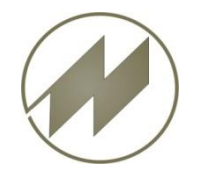

#### **Druckformulare**

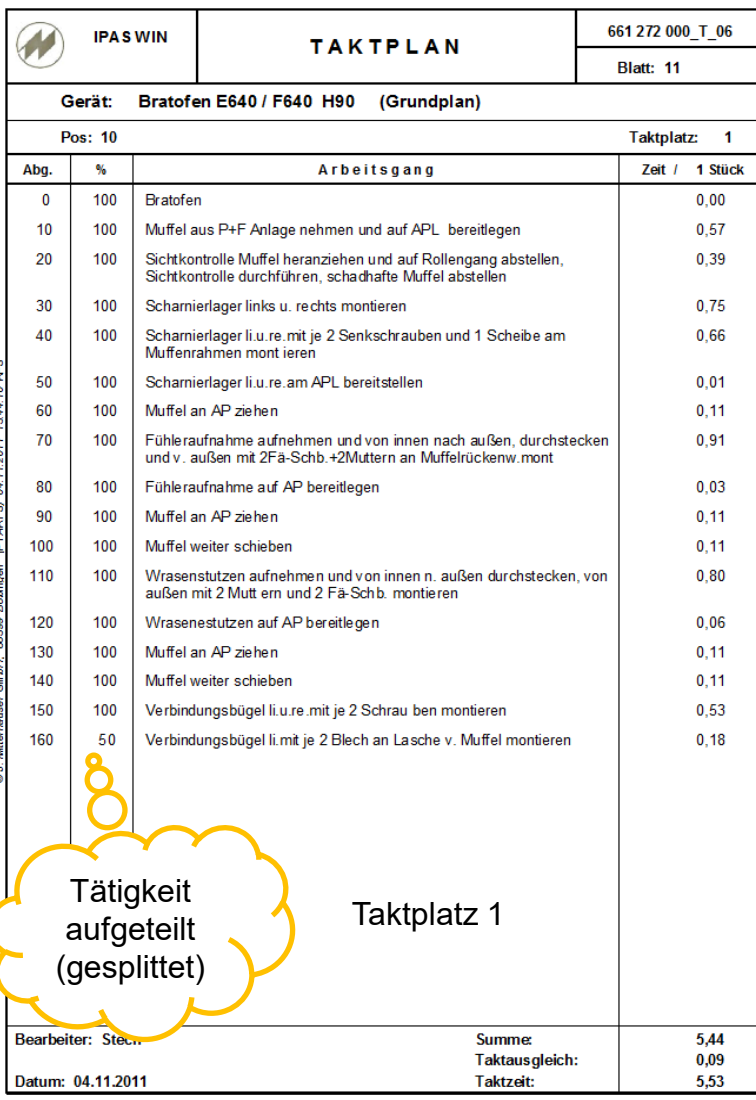

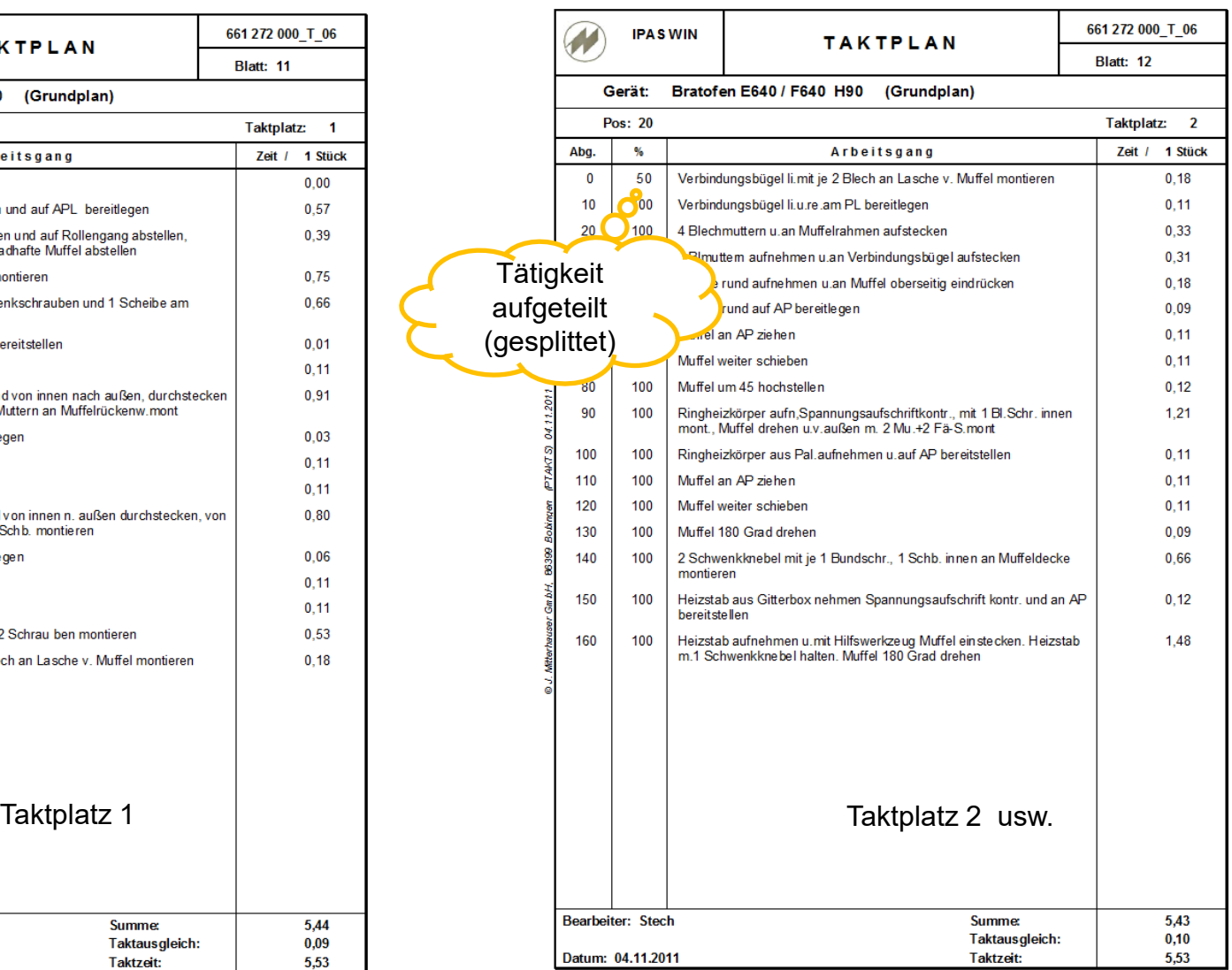

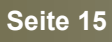

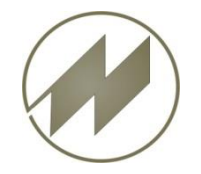

#### **Taktplätze bestimmen durch Soll-Taktzeit**

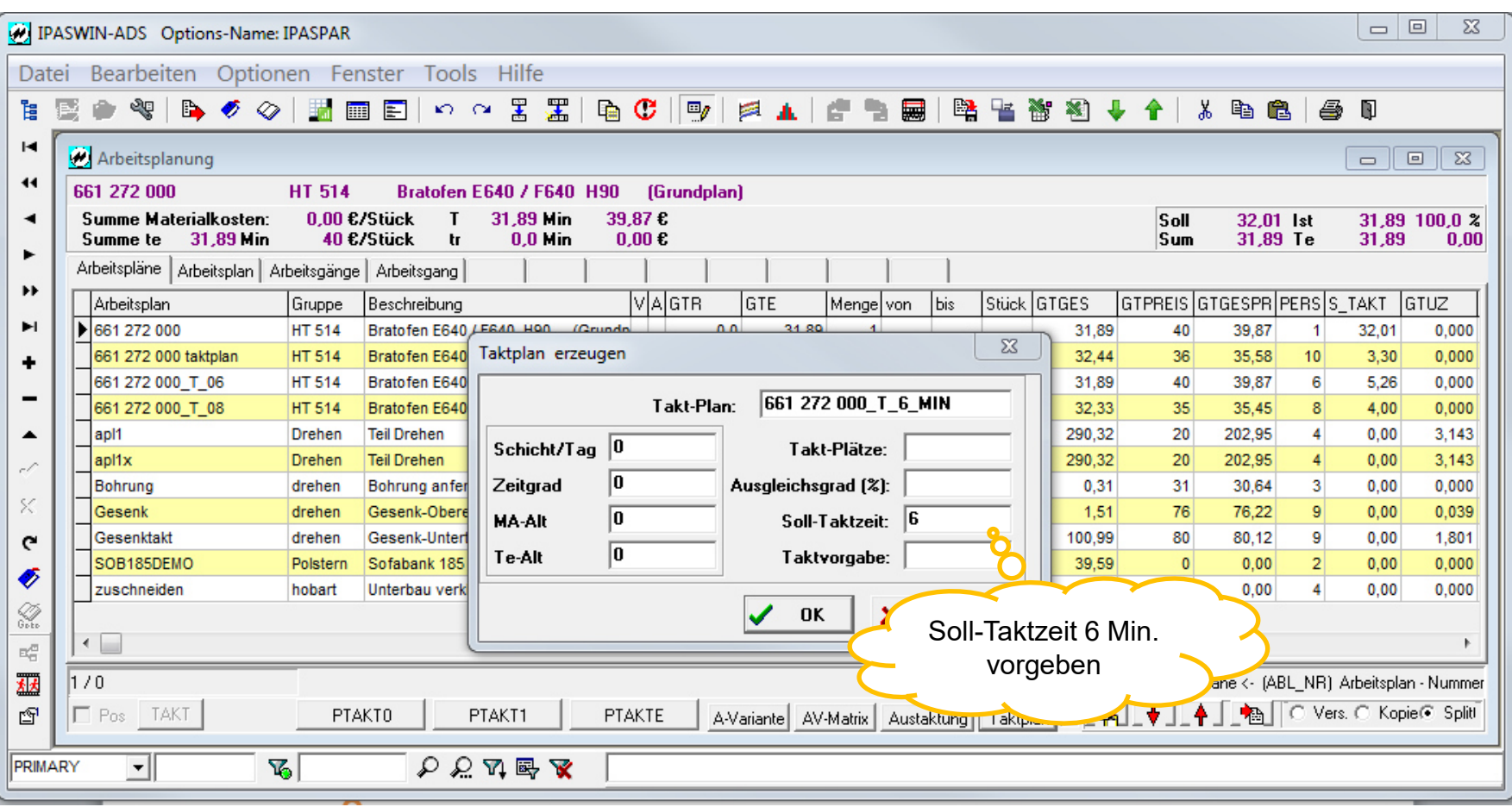

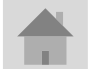

**Seite 16 J.Mitterhauser GmbH**  *EDV-Systeme*

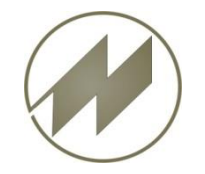

#### **6 Taktplätze mit Fein-Austaktung bearbeiten**

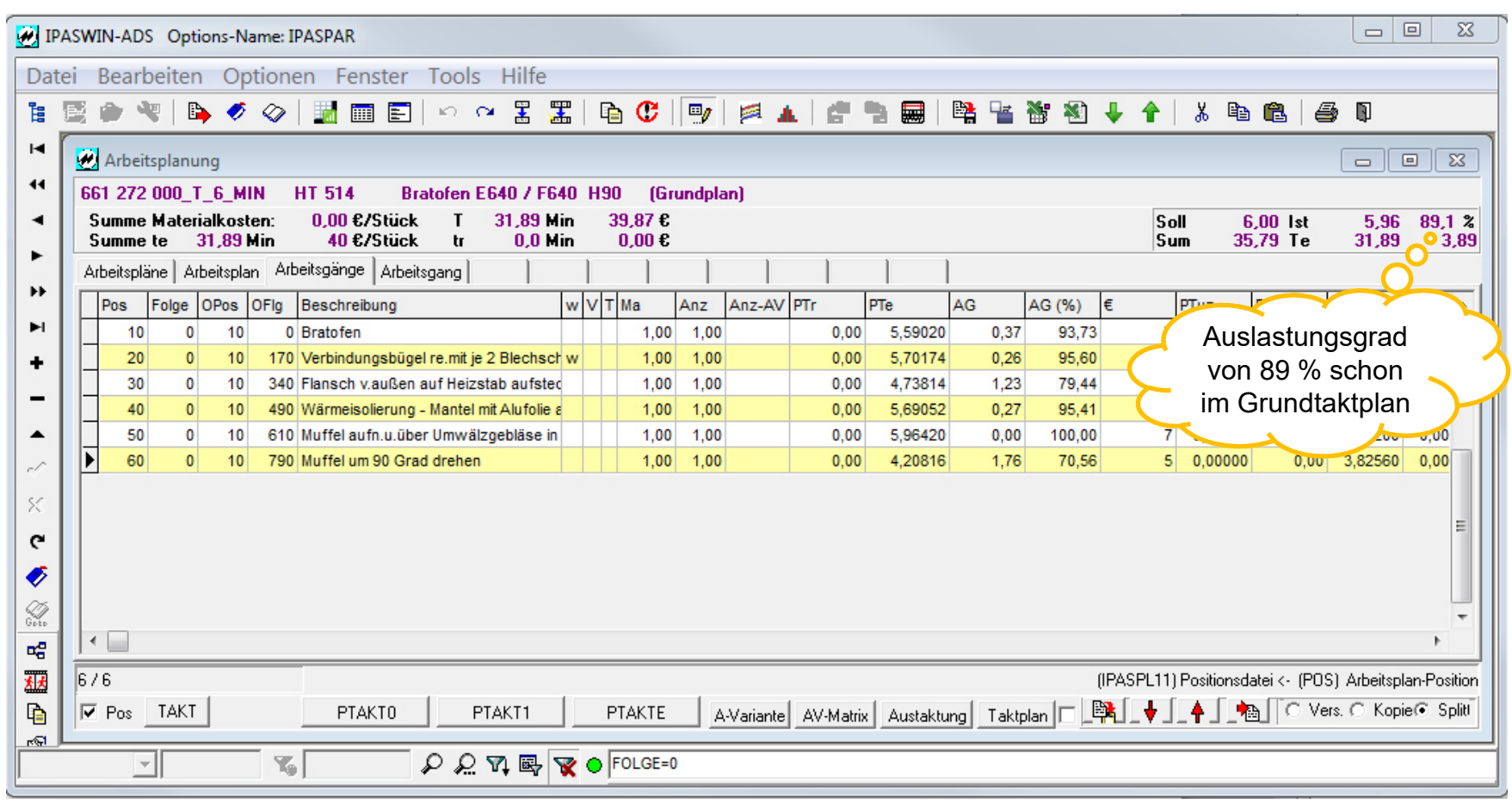

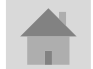

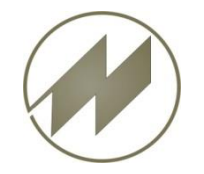

#### **Tätigkeiten splitten**

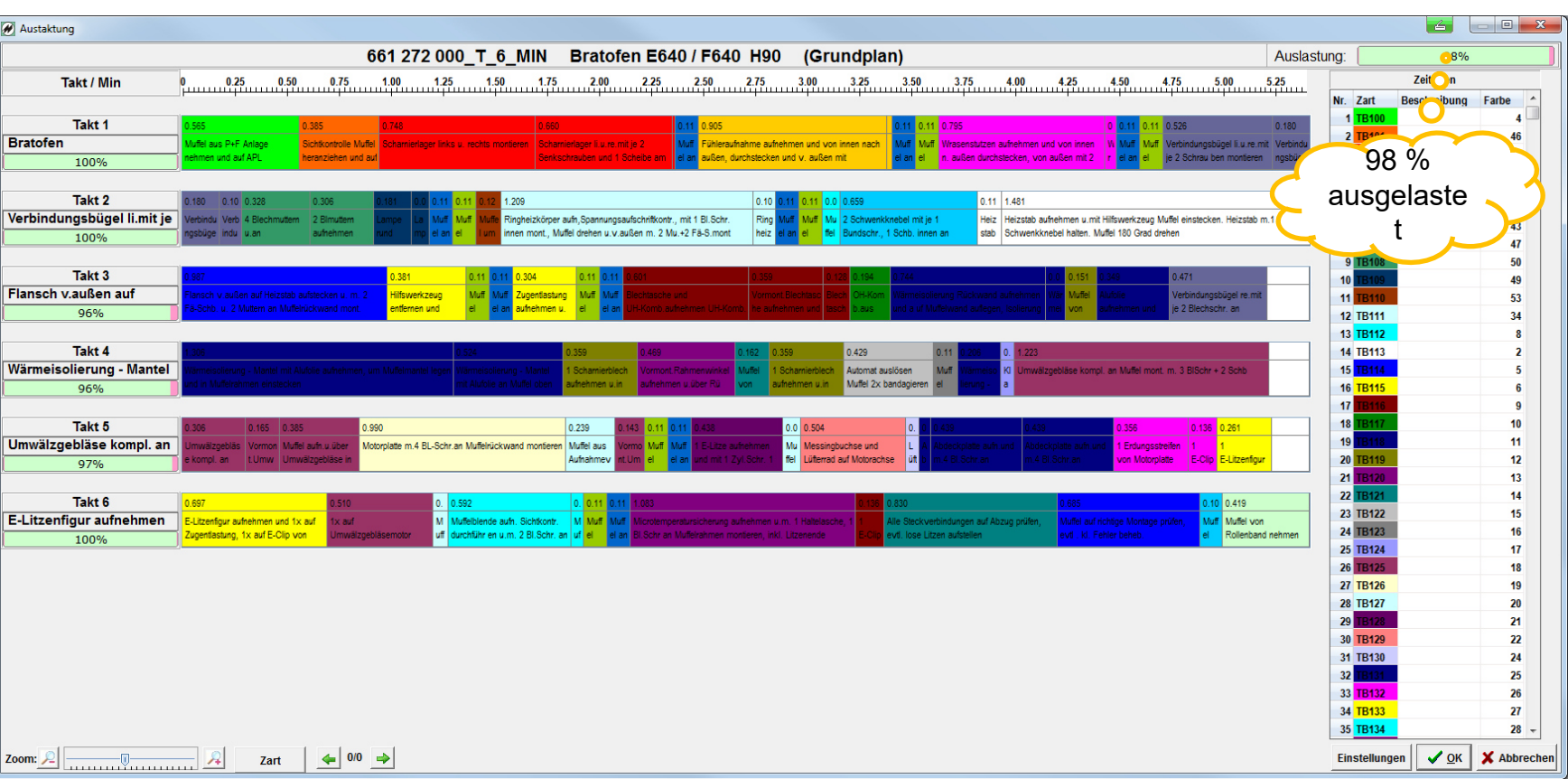

Tätigkeiten mit z.B. Faktor 0.20 splitten

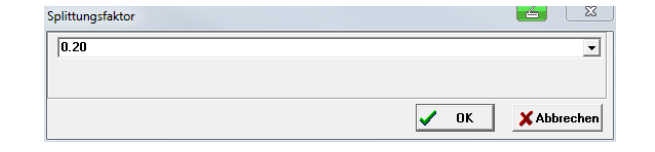

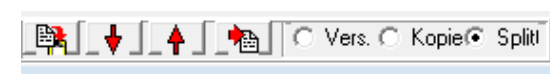

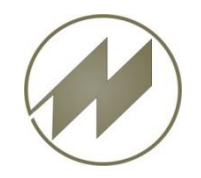

**Zusätzliche Definitionen in der Kundendatei IPAS\_\_FK.IOK** 

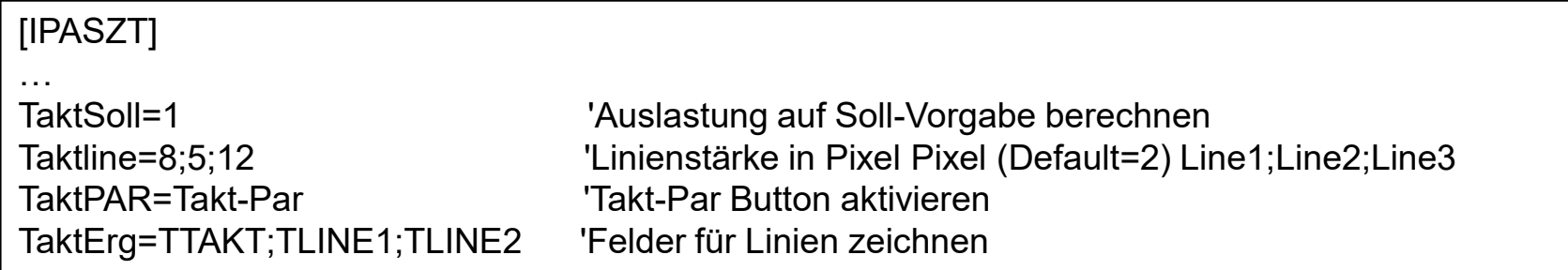

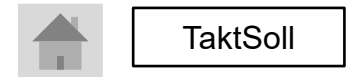

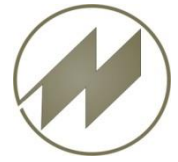

**Definition der Takt-Parameter (Button mit gedrückter Shift-Taste)** 

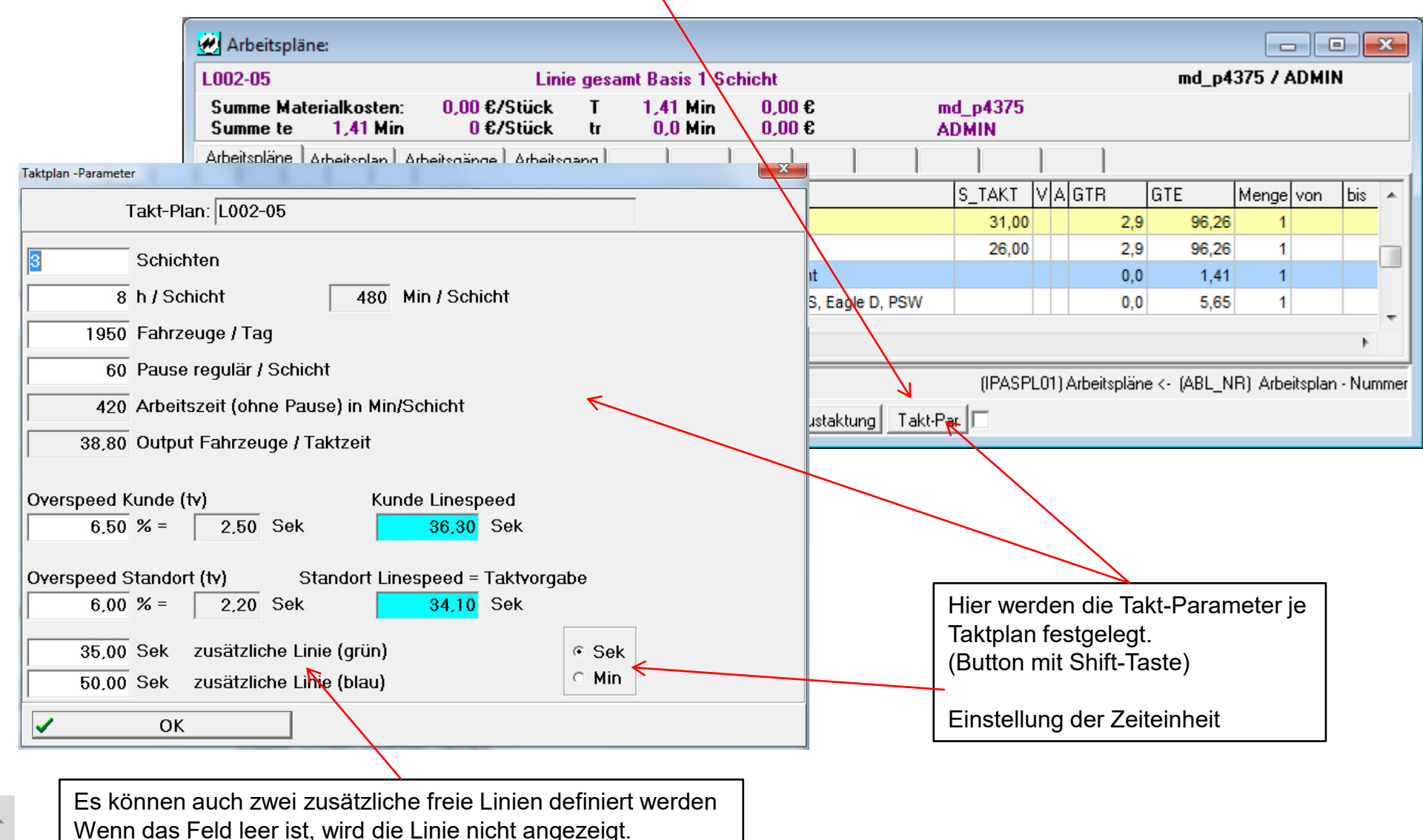

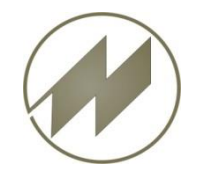

#### **Austaktung neu**

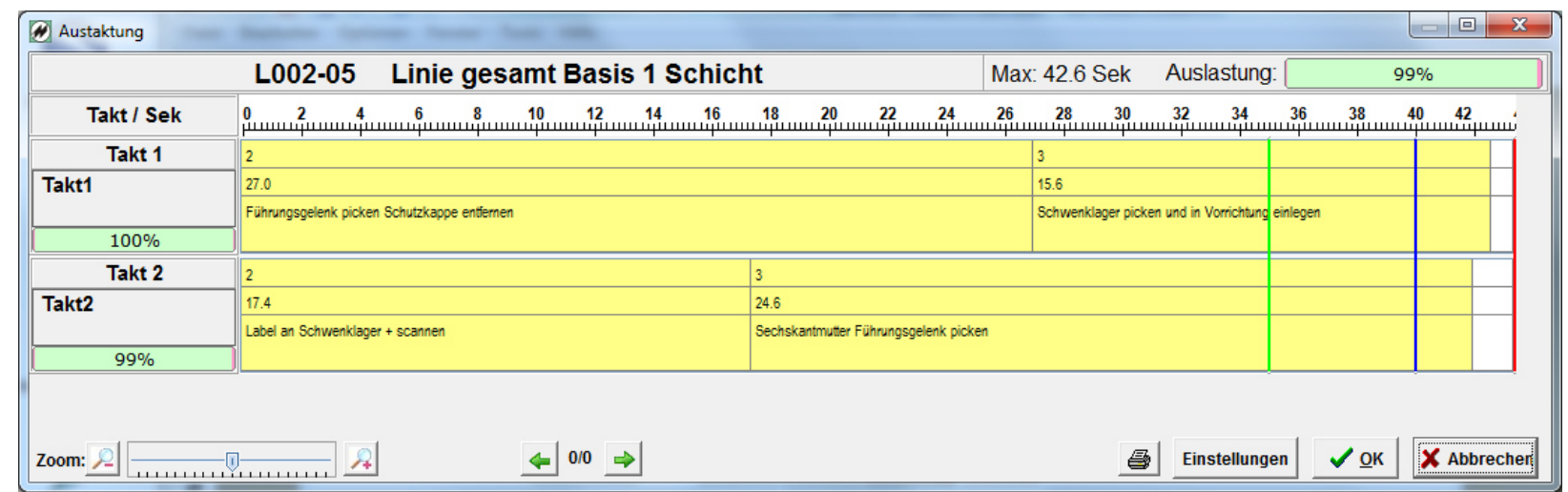

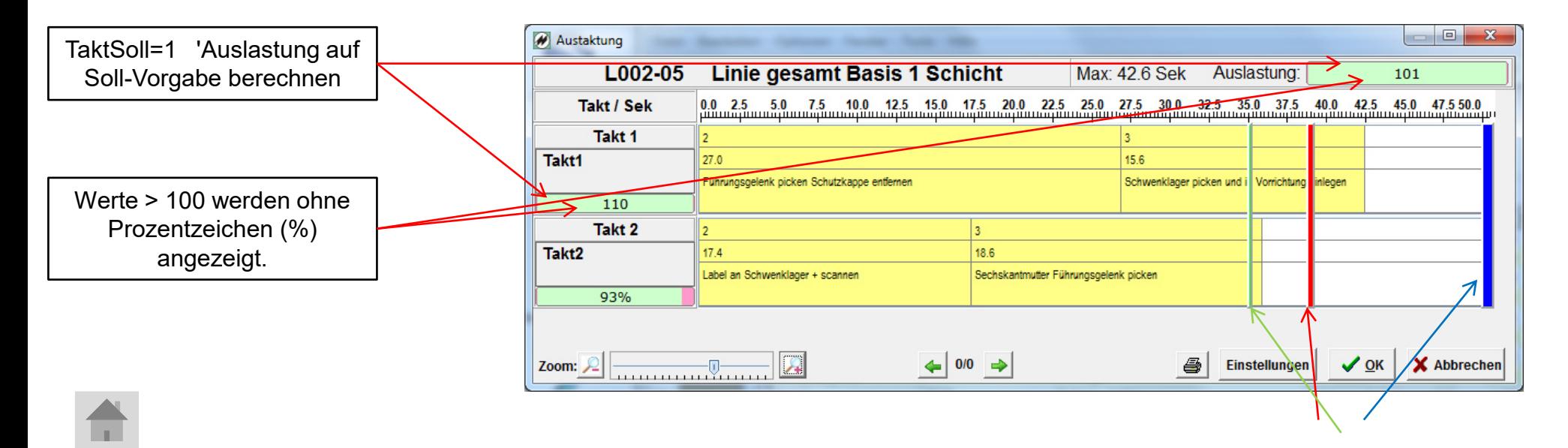

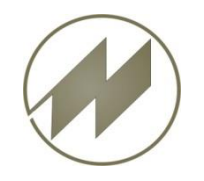

#### **Liste für Takt-Parameter (PTAKTPAR.LS?)**

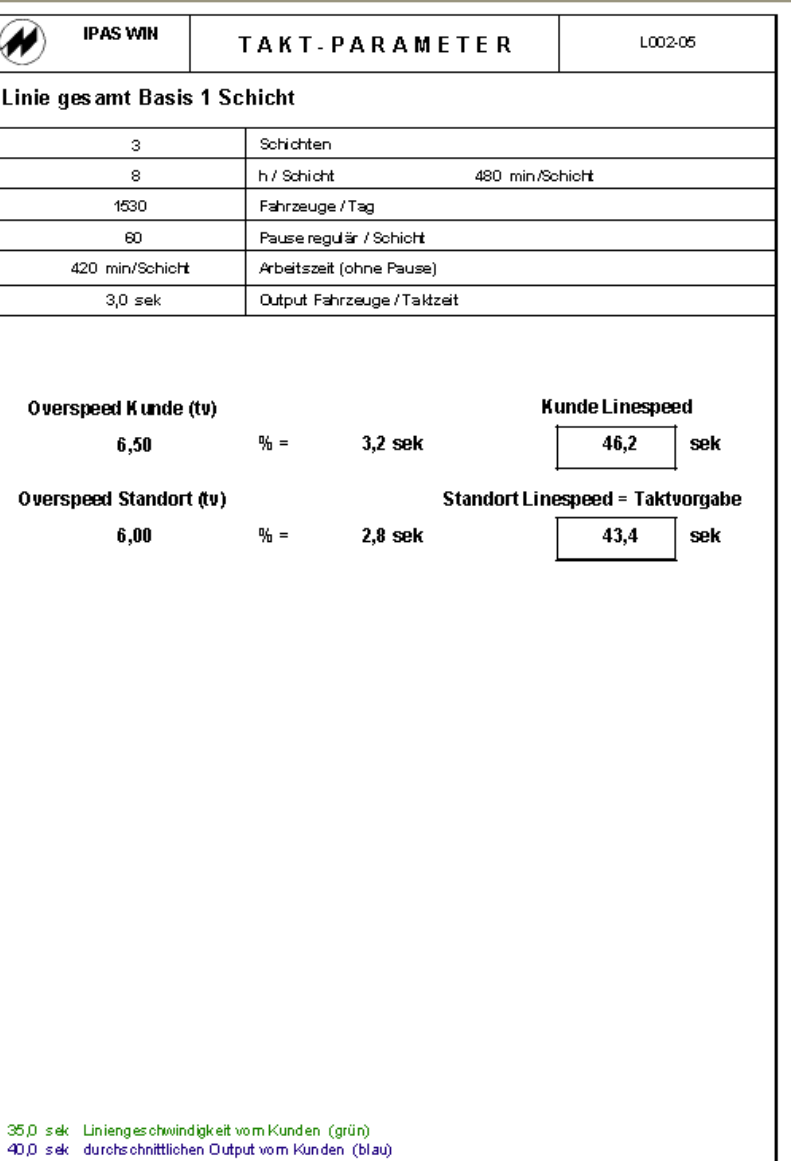

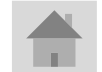

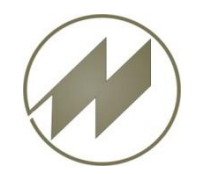

**Danke für Ihre Aufmerksamkeit**

Ihre **Johann Mitterhauser GmbH**  EDV-Systeme Erlenstrasse 19 86399 Bobingen Tel.: 0049 8234 959950 Fax: 0049 8234 959955 Email: [j@mitterhauser.com](mailto:J.Mitterhauser@t-online.de) WEB: [www.mitterhauser.com](http://www.mitterhauser.com/)

modernste Systeme für Zeitwirtschaft und Planung - IPASWIN / IpasMobil

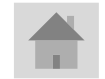